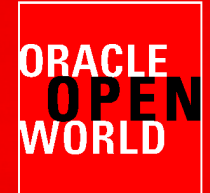

**Place** 

li

TEEFFFFF

mm

**THHI** 

# **HARDWARE AND SOFTWARE ENGINEERED TO WORK TOGETHER**

September 22 - 26, 2013 Moscone Center, San Francisco

#### **HOL9981**

**Best Practice for migrating to Oracle VM and Oracle Linux from VMware and Red Hat** 

> mum mun 0100000000 **MONTHERN**  $\begin{array}{c} \text{minimum} \\ \text{minimum} \\ \text{num} \\ \text{num} \\ \text{num} \\ \text{num} \\ \end{array}$ 000000000000000

...............

**ALLEGEDIESE** ================

**вызвание** 1021-12 102110 ,,,,,,,,,,,,,,,,, 00000000000000

**DISCOVERING COR** 

,,,,,,,,,,,,,,,,,,,,,

*<u>UUUUUUUUUUUUU</u>* 

**MINISTRATION** 

OR

ww

mmi

mm

mm |||||||<br>|||||||<br>||||||||

mm

mm

**Dinin** 

 $-1$ 

**Simon Coter**  Technical expert in core technology, Oracle Italy, simon.coter@oracle.com

**Christophe Pauliat**, Systems sales consultant, Oracle France, christophe.pauliat@oracle.com

**Olivier Canonge**  Technology sales consultant, Oracle France, olivier.canonge@oracle.com

**Doan Nguyen**  Principal Product Marketing Director, Oracle USA, doan.nguyen@oracle.com

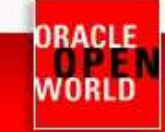

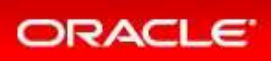

#### **CONTENTS**

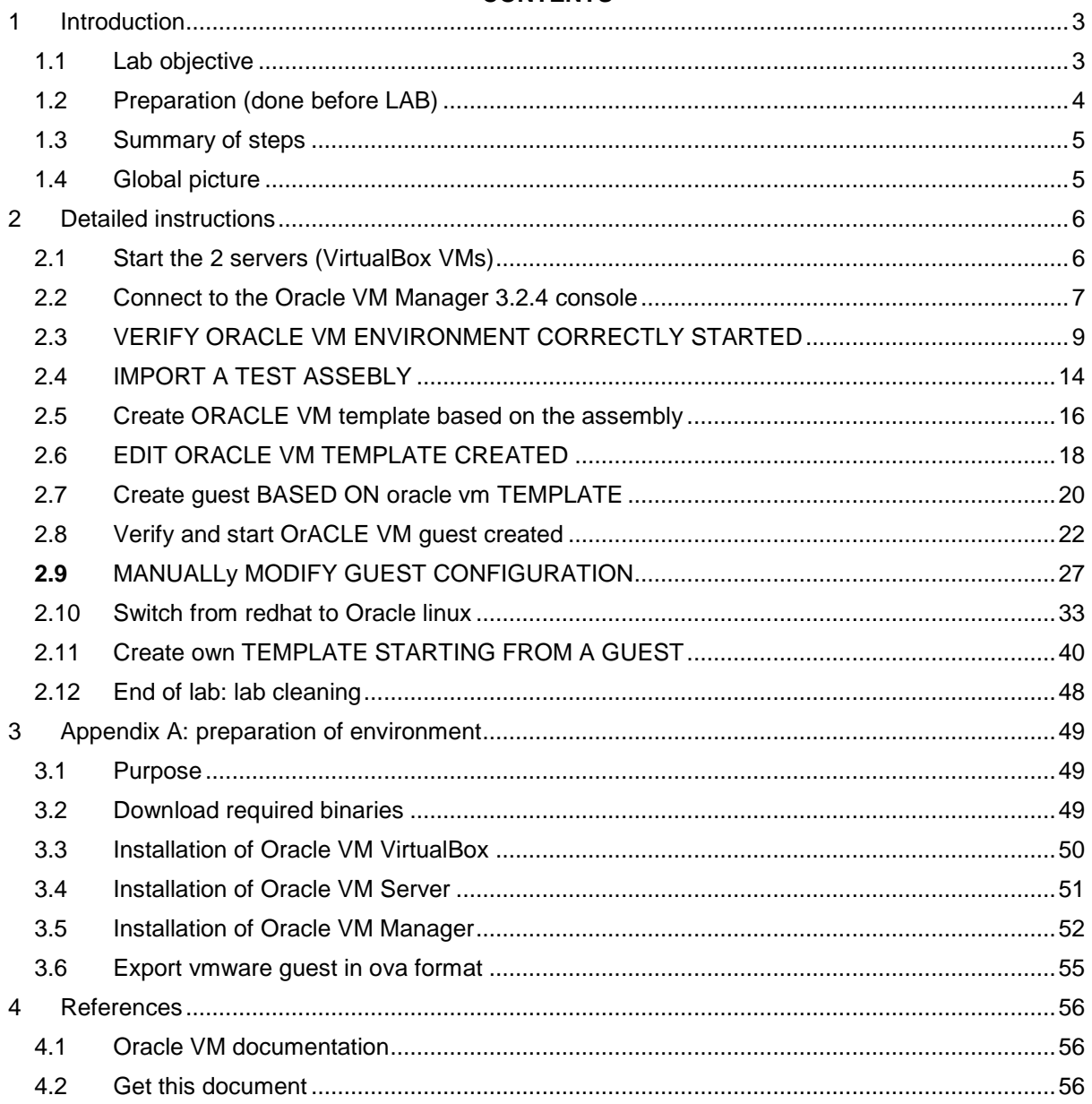

Last update: September 1<sup>st</sup>, 2013 (DRAFT)

Author: Simon Coter

Special thanks to: Christophe Pauliat, Olivier Canonge, Doan Nguyen and Gregory Verstraeten

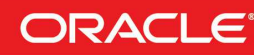

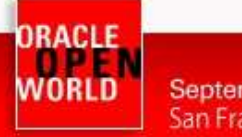

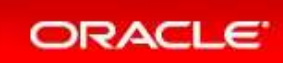

# **INTRODUCTION**

### 1.1 LAB OBJECTIVE

**This document details all actions that we will be run during Oracle OpenWorld 2013 session Hands On Lab HOL9981.** 

"In this lab, you will learn from our field experts on best practices of migrating both your VM and guest OS to an Oracle environment. This lab helps to simplify the migration process of moving an existing Oracle Database workload from VMware to Oracle VM. This lab also walks you through how to migrate your Red Hat guest to Oracle Linux by downloading the Unbreakable Kernel from the Oracle public Yum. The implementation of this lab helps to deploy an enterprise-proven infrastructure software layer at zero license cost to your virtualization or Linux environment."

This hands-on lab takes you through the best practices on how to migrate from product such as VMWare and Redhat to Oracle VM and Oracle Linux.

Oracle VM is a free license products and it's the only virtualization x86 software solution certified for all Oracle products.

This lab will show the "Open Virtualization Assembly" format, the free-of-charge service supplied by public-yum.oracle.com where, without a subscription, Oracle Linux and Oracle VM can be maintained.

During this lab, we will use a demo environment built on a single x86 laptop (using Oracle VM VirtualBox) and containing 2 virtual servers and one Oracle VM Server guest:

- Oracle VM Server
- Oracle VM Manager
- Oracle VM quest imported as an assembly

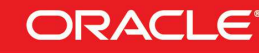

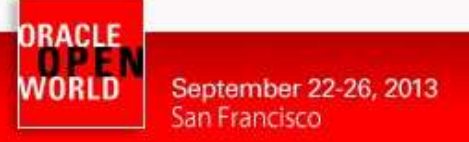

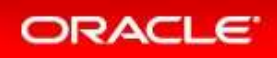

# 1.2 PREPARATION (DONE BEFORE LAB)

To save time and fit in the one hour slot of Oracle OpenWorld labs, some actions were made before the actual lab.

Here is a quick list of these actions:

- o Install Oracle Linux 6.4 (64 bits) on all the laptops.
- o Install Oracle VM VirtualBox 4.2.16 + extensions on all the laptops.
- o Disable Oracle Virtualbox DHCP server ( default enabled )
- o Install Oracle Java JRE 7 update 25 on all the laptops. (needed to get Oracle VMs console)
- o Install and configure an Oracle VM Manager 3.2.4 server in a VirtualBox virtual machine.
- o Install and configure an Oracle VM Server 3.2.4 server in a VirtualBox virtual machine.
- o Configure network and VNICs (Virtual Network Interface Cards).
- o Create an Oracle VM repository based on the assembly size.
- o Export from third party virtualization solution (like VMWare) a guest in "ova" format.
- o Configure default HTTP server on Oracle VM Manager ( port 80 )
- o Prepare an Oracle Yum server based on http://public-yum.oracle.com

#### **Note: to run this lab at home of office**

- o Requirements:
	- o Have an X86 machine with at least 16GB of RAM and 4 cores CPU.
	- o Any X86 Operating System supported by Oracle VM VirtualBox is OK (Microsoft Windows, Most linux distributions, Oracle Solaris X86, Apple Mac OSX, …)
- o Read appendix A

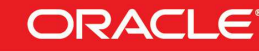

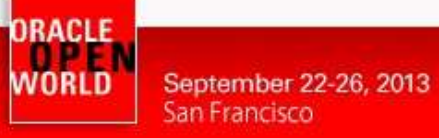

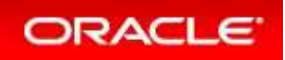

### 1.3 SUMMARY OF STEPS

In this lab, we will execute the following steps in Enterprise Manager Cloud Control 12c

- 1) Connect to Oracle VM Manager and become familiar with the product.
- 2) Verify that everything is ready to accommodate the lab.
- 3) Import the assembly with an Oracle Database on top, exported from VMWare.
- 4) Create an Oracle VM template based on the VMWare assembly.
- 5) Create a guest based on the Oracle VM template created.
- 6) Configure the guest and remove VMWare tools.
- 7) Switch from Redhat kernel to Oracle Linux Kernel (UEK) for free.
- 8) Transform the guest in an Oracle VM Template reusable ( "Gold Image" ).

### 1.4 GLOBAL PICTURE

The following picture shows all the components (VirtualBox and Oracle VM virtual machines) with their names and configuration (memory, IP address, …)

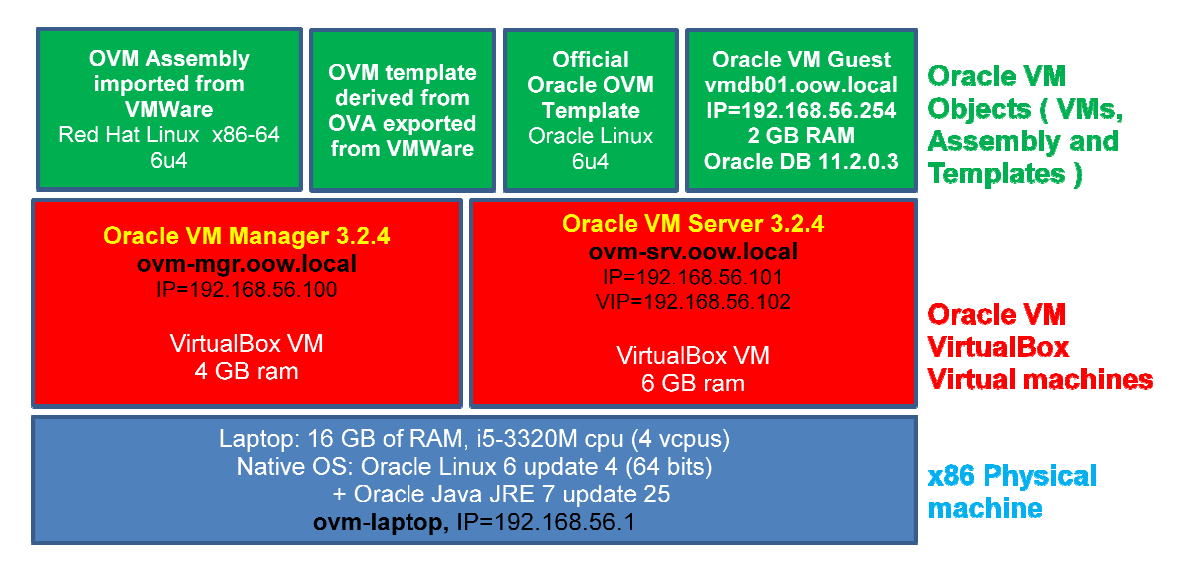

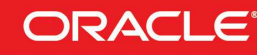

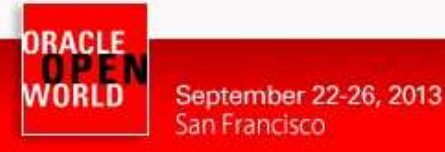

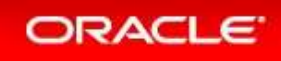

# **2 DETAILED INSTRUCTIONS**

#### 2.1 START THE 2 SERVERS (VIRTUALBOX VMS)

**As previously explained, we will use Oracle VM VirtualBox to host the 2 servers (Oracle VM Server and Oracle VM Manager) on a single laptop.** As previously explained, we will use Oracle VM VirtualBox to host the 2 servers (Oracle VM<br>Server and Oracle VM Manager) on a single laptop.<br>Those 2 servers were pre-installed and preconfigured before this lab to same time

**just have to start them here.** 

**IMPORTANT: Since the VMs startup can take time, we advise you to do this as soon as possible and then take time to read this documentation.**

- a) Start the Oracle VM VirtualBox console if not yet started by clicking on icon
- b) In this console, you should see the 2 VMs we will use in this lab.

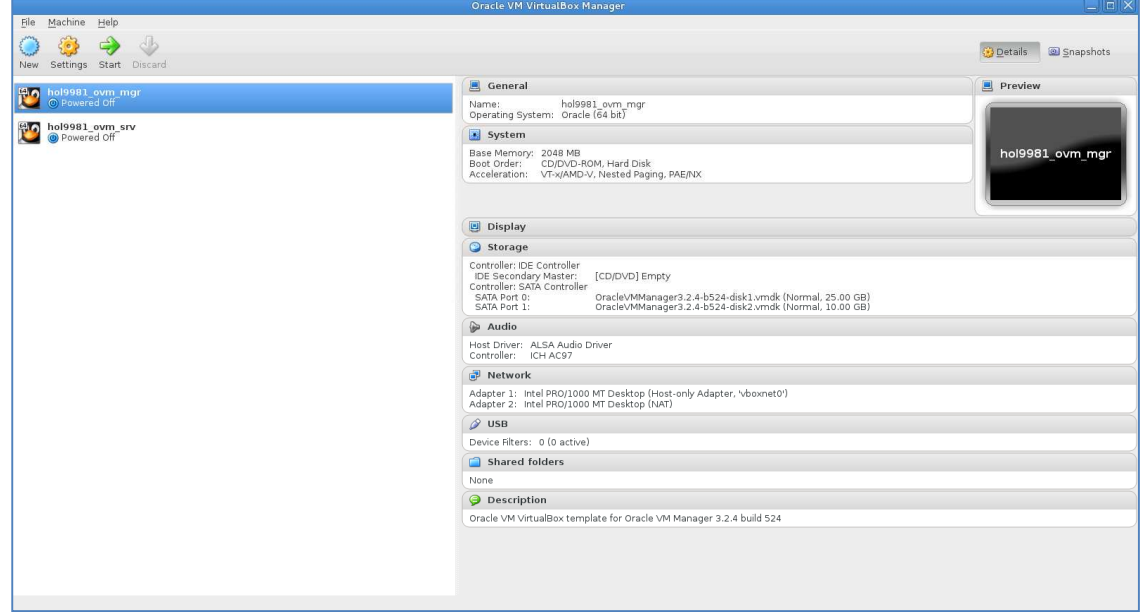

- c) Select the VM called "hol9981\_ovm\_mgr" and click on the icon to start it
- d) Select the VM called "hol9981\_ovm\_srv" and click on the icon **to** to start it
- e) Wait for the 2 VMs to be ready
	- o Wait for the prompt (desktop started) on " **hol9981\_ovm\_mgr**" VM console
	- o When this prompt is displayed, all VMs are ready (since Oracle VM Manager is the longest to start)

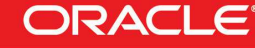

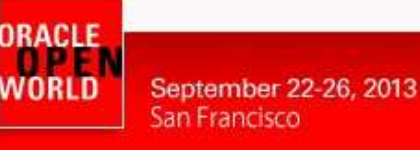

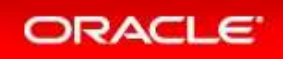

### 2.2 CONNECT TO THE ORACLE VM MANAGER 3.2.4 **CONSOLE**

a) On your Linux physical desktop open a Firefox browser and connect to the Oracle VM **Manager 3.2.4** console using URL https://192.168.56.100:7002/ovm/console

In the case that you receive some warnings proceed as described in the following screens:

Click on "**I Understand the Risks** " and on "**Add exception**":

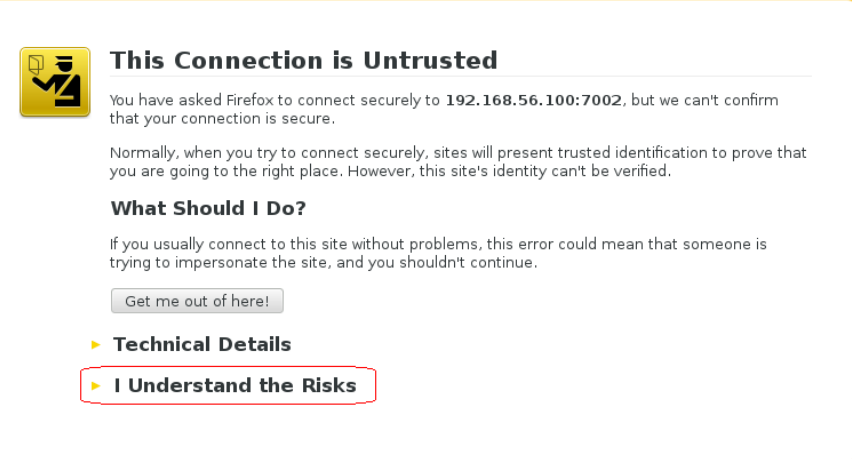

Finally click on "Confirm Security Exception":

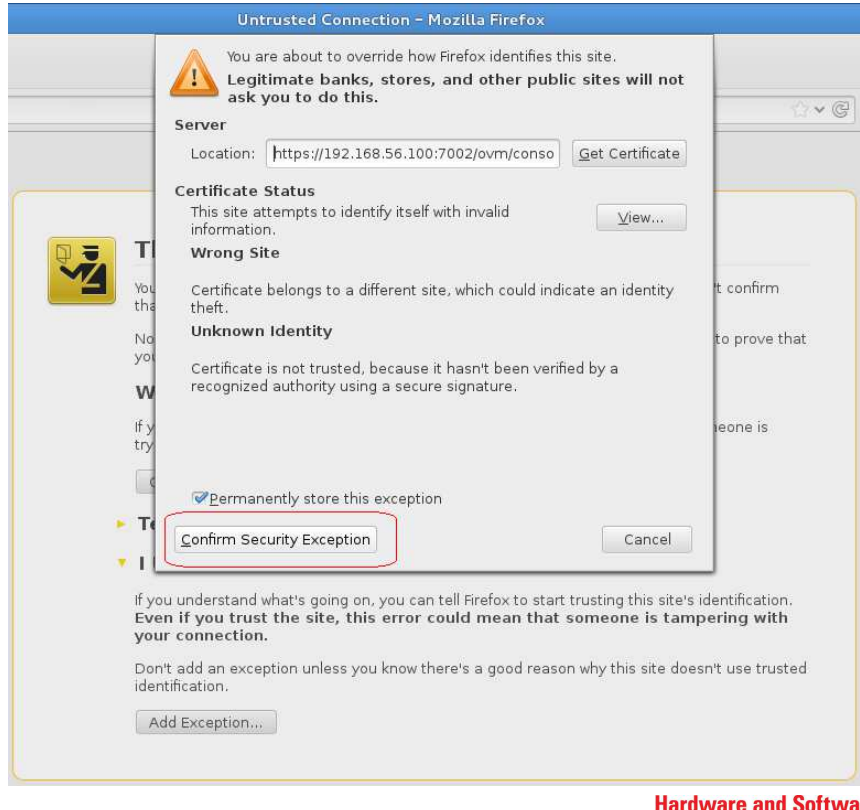

are **Engineered to Work Together** 

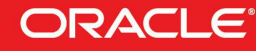

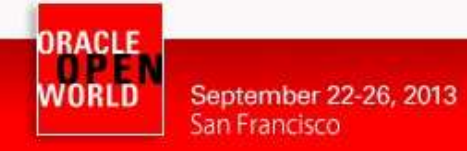

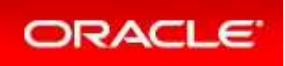

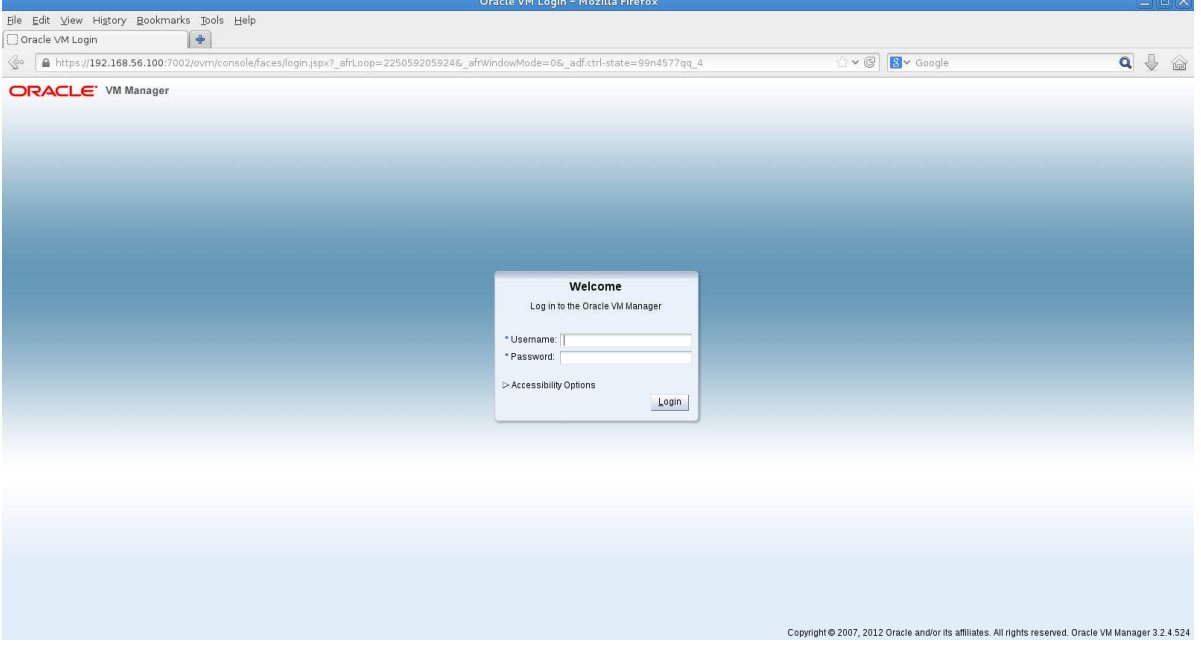

After security exception managed you should get the following login window:

- b) Log in using the following credentials:
	- o Login : **admin**  (default Oracle VM Manager Administrator)
	- o Password : **Welcome1**  (W is uppercase)

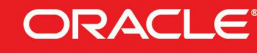

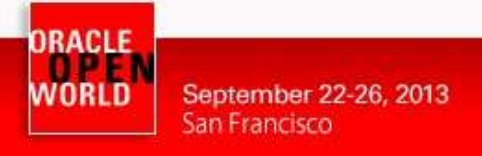

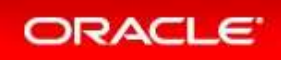

### 2.3 VERIFY ORACLE VM ENVIRONMENT CORRECTLY STARTED

a) Once logged in the Oracle VM Manager console, go to the " **Servers and VMs**" tab and verify the status of Oracle VM pool and Server; everything should be as in this pict picture.

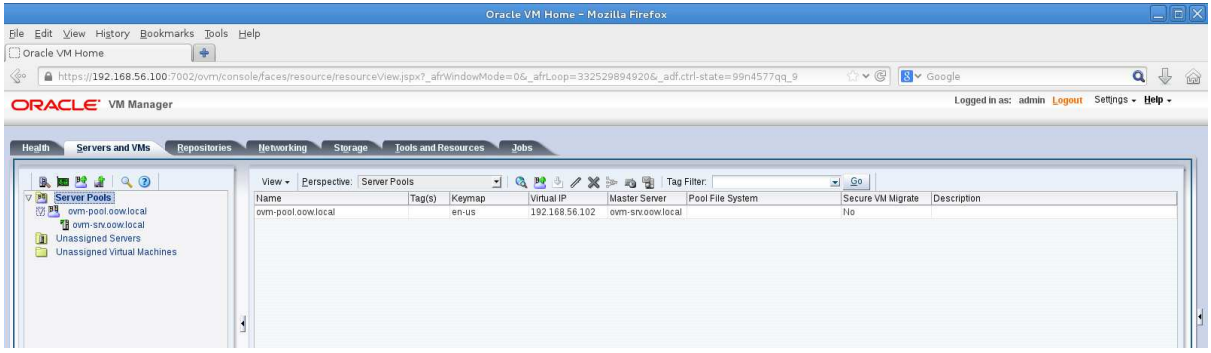

b) Click on "**Networking**" tab and verify that existing network is usable by guests

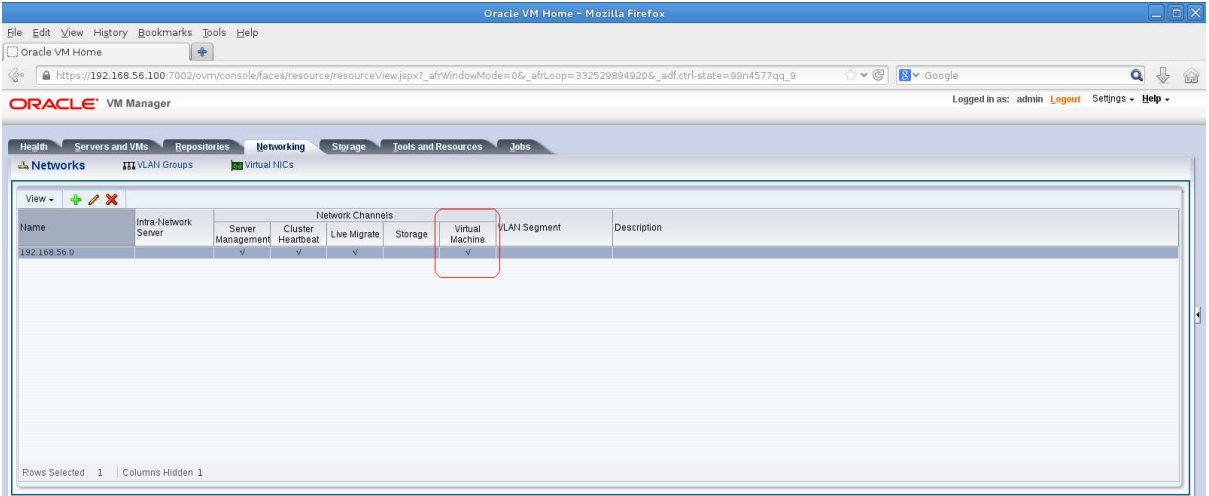

c) Click on "**Virtual NICs**" hyperlink (below "Networking") and verify that you have free Virtual-Nics MAC-Addresses; if you don't see "**Virtual NICs**" available, click on "**Auto Fill**" and "**Create**" to create new Virtual NICs.

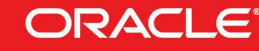

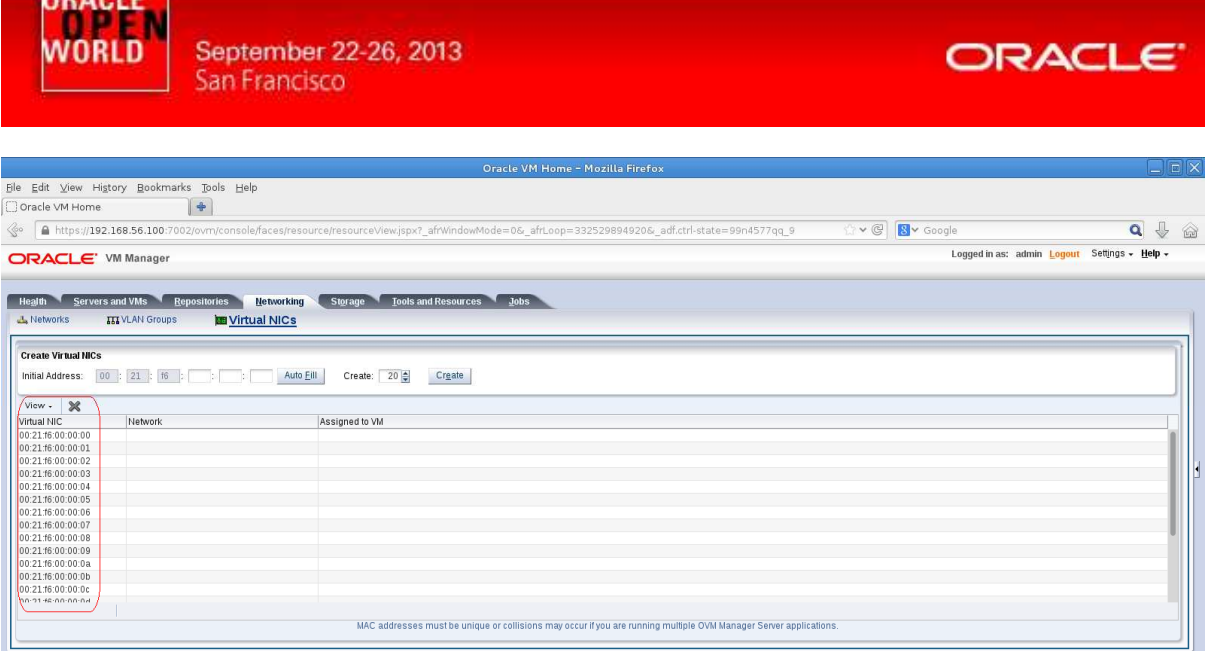

d) Click on "Servers and VMs", expand pool named "ovm-pool.oow.local", click on the server named "ovm-serv.oow.local" and select perspective "Physical Disks" in the right-window.

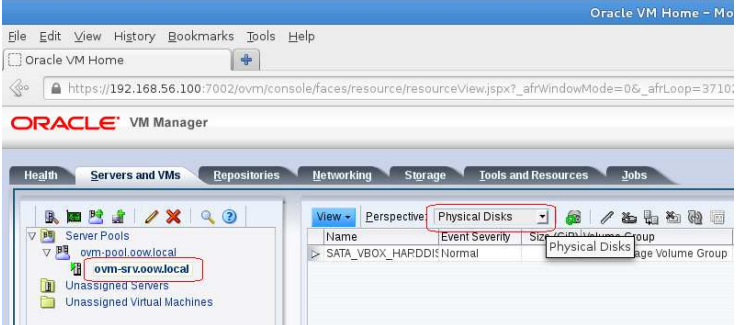

e) Select physical disk named " **SATA\_VBOX\_HARDDISK**" and click on button " **Refresh Physical Disk**".

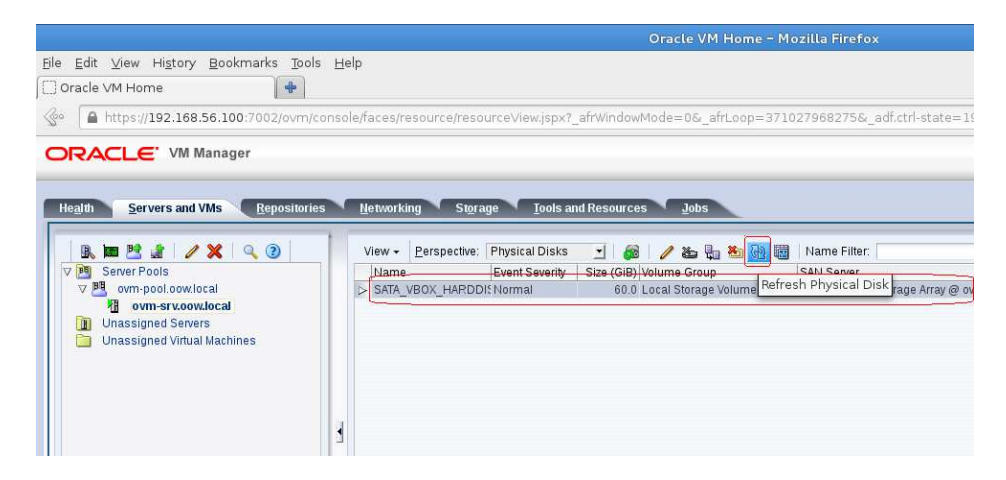

f) Confirm the refresh of physical disk with "OK".

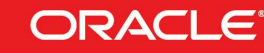

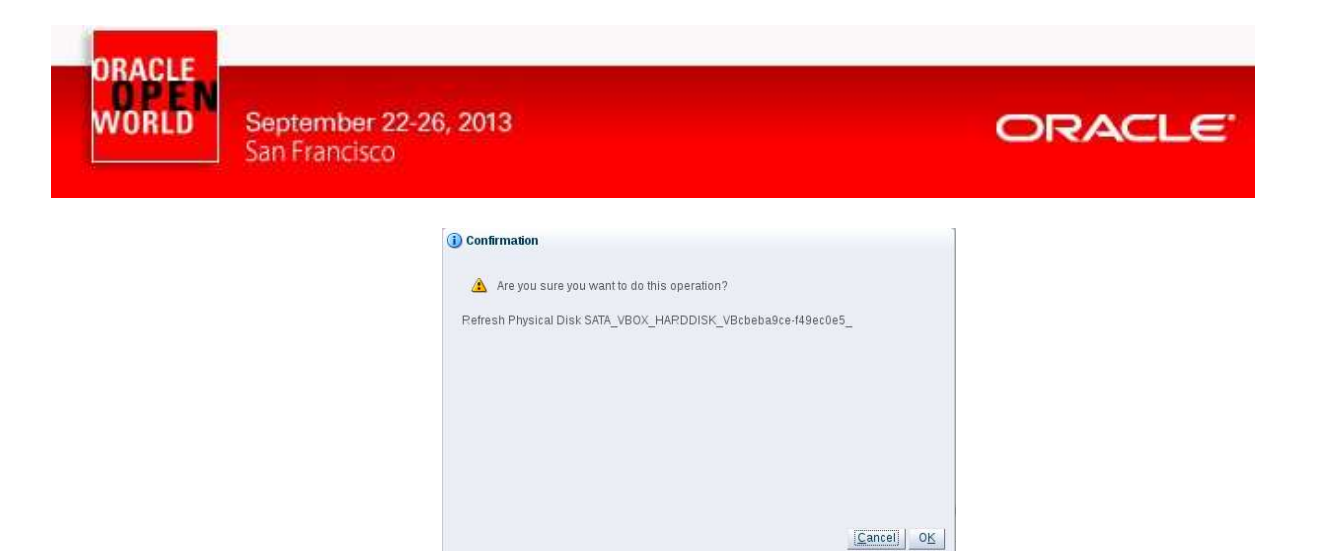

g) Click on "**Repositories**" and select radio button " **Show all repositories**".

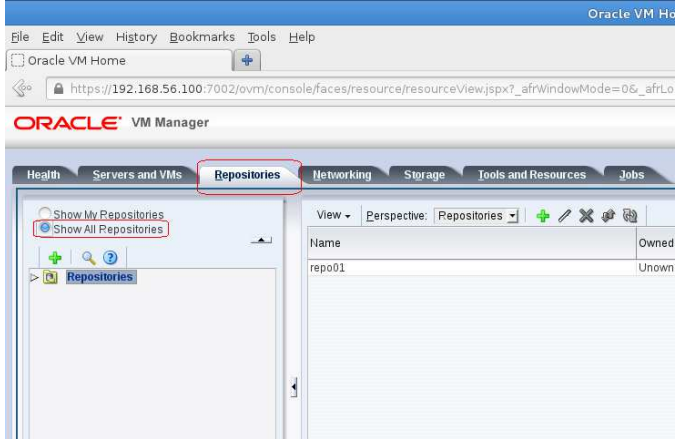

h) Expand "**Repositories**", click on repository named "repo01" and click on "Edit" button.

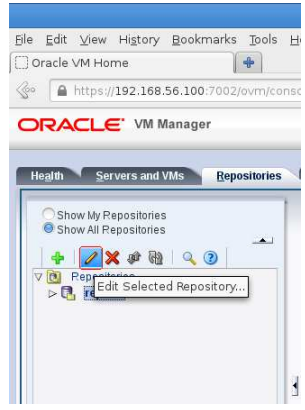

i) On the new window click on " **Take ownership**" and confirm with "**OK**".

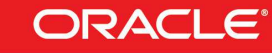

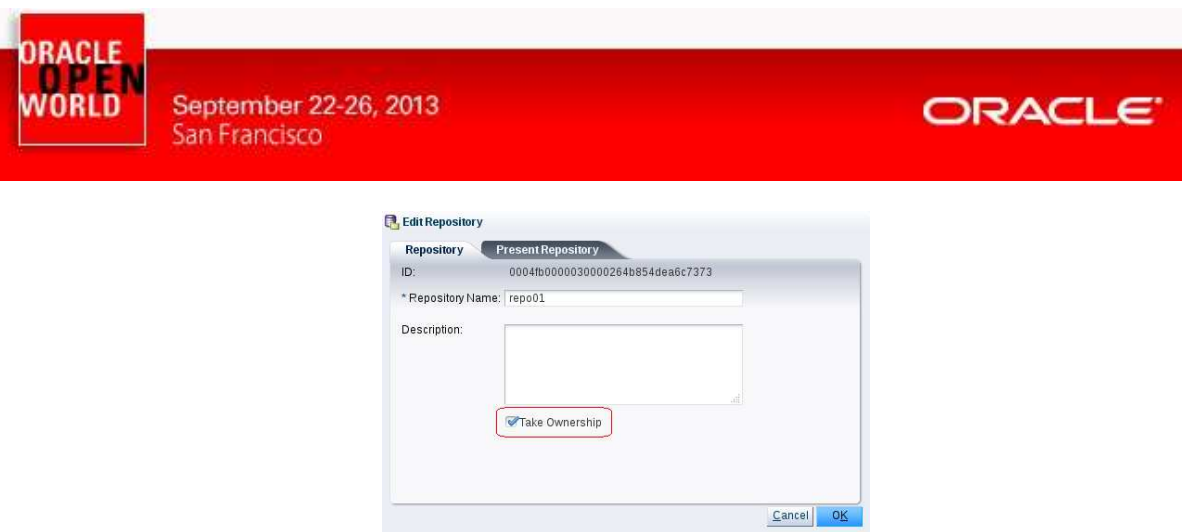

- j) Re-select "**Repositories**" and then "**repo01**" selected click on button "**Present/Unpresent repository**".
	- File Edit View History Bookmarks Tools H Oracle VM Home 6 https://192.168.56.100:7002/ovm/conso **ORACLE'** VM Manager Health Servers and VMs Repositories Show My Repositories<br>© Show All Repositories  $\rightarrow$  $\begin{tabular}{|c|c|c|c|} \hline $\color{red} \blacklozenge$ & $\color{red} \blacktriangleright$ & $\color{red} \blacktriangleright$ & $\color{blue} \blacktriangle \; $0$ & $\color{blue} \blacktriangleright$ & $\color{blue} \blacktriangle \; $0$ \\ \hline $\color{blue} \triangleright$ & \color{blue} \triangleright$ & \color{blue} \text{Pepostories} & $\color{blue} \triangleright$ & $\color{blue} \triangleright$ & $\color{blue} \triangleright$ & $\color{blue} \triangleright$ & $\color{blue} \triangleright$ \\ \hline $\color{blue} \triangleright$ & \color{blue} \triangleright$ & \color{blue} \$ Solid ISOS<br>
	Virtual Disks VM Files  $\overline{\mathbf{1}}$
- k) On the new window named "Present this repository to server(s)" move right the server-pool named "**ovm-pool.oow.local pool.oow.local**" and confirm with "**OK**".

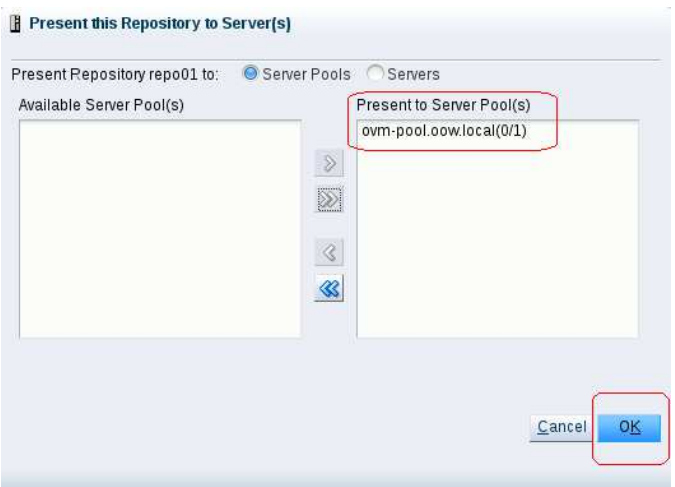

l) Select repository "repo01" and click on button "Refresh Selected Repository".

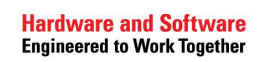

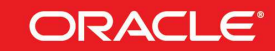

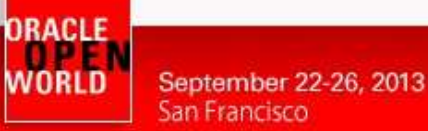

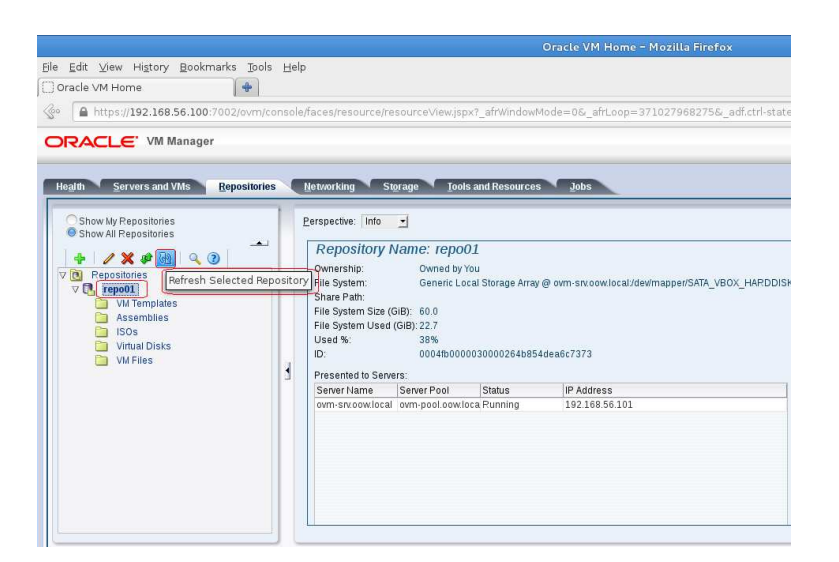

m) Click on folder "Assemblies", select the assembly named "repo01\_<code>" and click on "**Refresh selected VM Assembly** ".

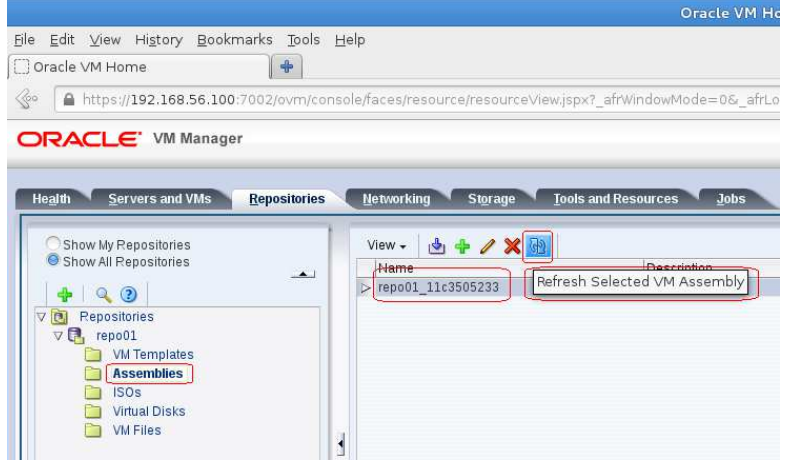

**Hardware and Software Engineered to Work Together** 

**ORACLE** 

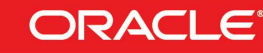

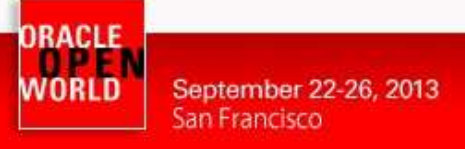

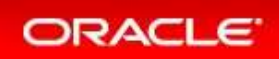

## 2.4 IMPORT A TEST ASSEBL ASSEBLY

The scope of this chapter is to show how-to import a little assembly downloaded from official Oracle Site:

http://edelivery.oracle.com/linux

The assembly that will be imported is a small virtual-server and it's only for test purpose; in The scope of this chapter is to show how-to import a little assembly downloaded from<br>Oracle Site:<br><u>http://edelivery.oracle.com/linux</u><br>The assembly that will be imported is a small virtual-server and it's only for test purp Database on board ) in the rest of the lab is already placed into Oracle VM repository. This decision has been taken due to long wait (about 15 minutes) to import the real-server.

Reminder: Importing assemblies and/or templates on Oracle VM

Oracle VM Templates can be imported from an HTTP or FTP server. In our case, we will use an HTTP server previously configured on the Oracle VM Manager. The assembly file was copied on this HTTP server before the lab.

a) Click on "**Repositories**" tab, expand the repository "repo01" and select the "Assemblies"

directory; after that click on the "N" icon to proceed with the Assembly import.

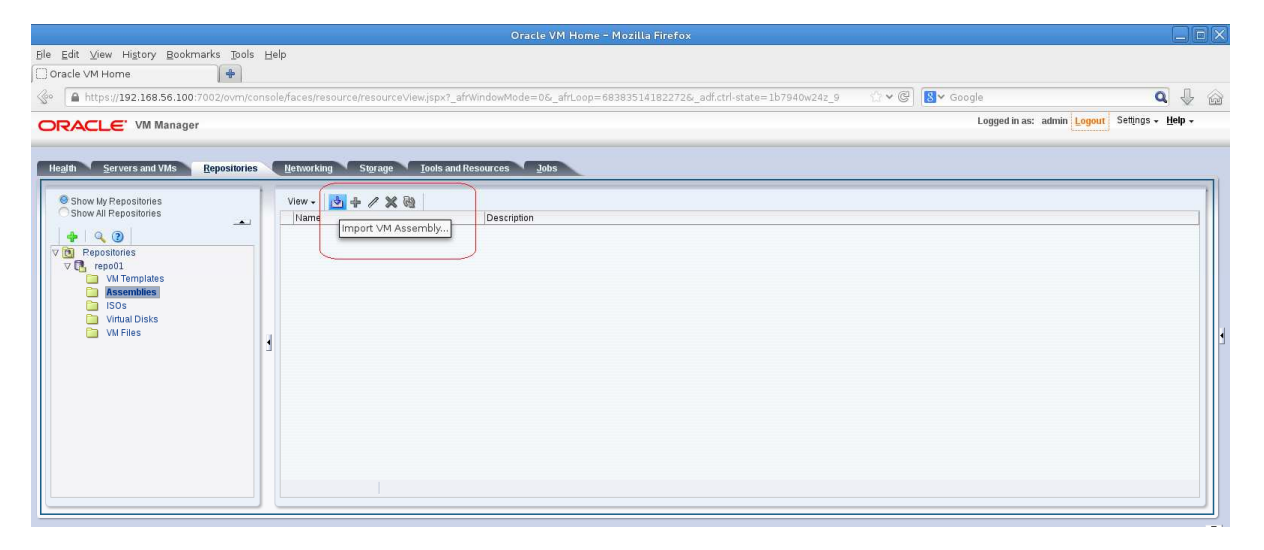

b) Enter the following URL in the new window: http://192.168.56.100/ovas/OVM\_OL6U4\_x86\_64\_PVM.ova 68.56.100/ovas/OVM\_OL6U4\_x86\_64\_PVM.ova

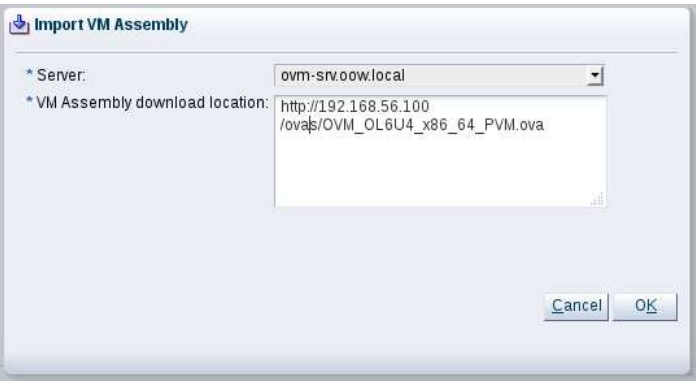

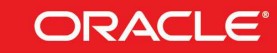

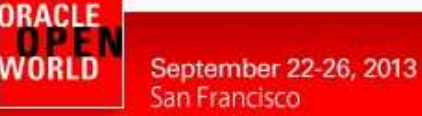

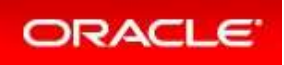

c) In the same window confirm with "OK" and, after that, follow the job progression in the "Job **Summary**" window.

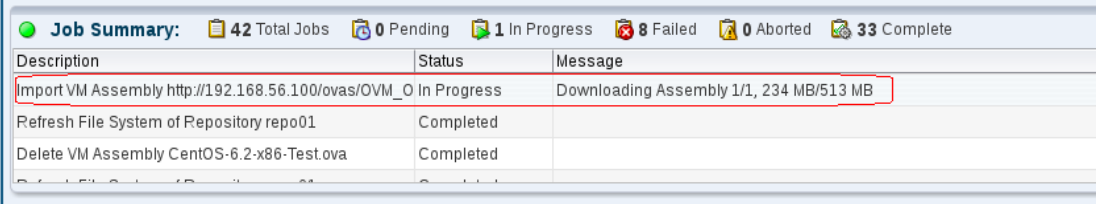

d) At the end of this section there will be two "Assemblies":

#### "**repo01\_c11c2505233**"

Redhat Linux Assembly exported from a VMWare installation and already imported in Oracle VM.

#### "**OVM\_OL6U4\_X86\_64\_PVM** "

Oracle Linux Assembly directly downloaded from official edelivery Oracle site.

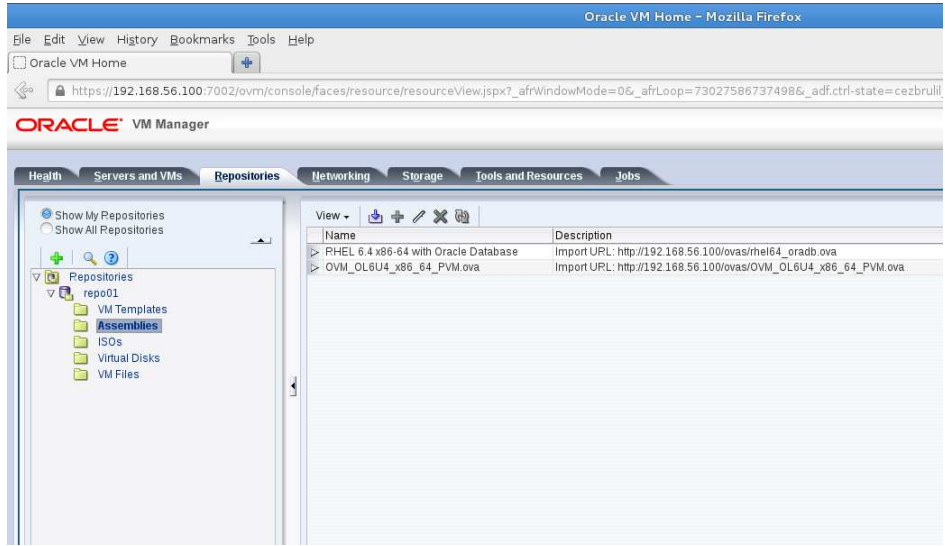

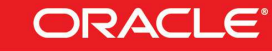

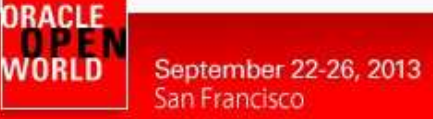

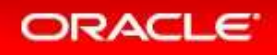

### 2.5 CREATE ORACLE VM TEM TEMPLATE STARTING FROM AN ASSEMBLY

The scope of this chapter is to show how how-to create an Oracle VM Template starting from an assembly Assemblies can be described as a template of a group of virtual machines, or a collection of multiple The scope of this chapter is to show how-to create an Oracle VM Template starting from an assem<br>Assemblies can be described as a template of a group of virtual machines, or a collection of multip<br>VM templates. In Oracle VM storage repository, but their VM configuration files and disk images are stored in the same location as those of other virtual machines and templates.

The procedure to obtain a new virtual guest starting from an assembly is:

"Assembly" => "Template" => "New Guest(s)"

To create the Template based on " **RHEL 6.4 x86-64 with Oracle Database**" assembly proceed with these steps:

a) Click on "**Repositories**" tab, expand the repository " **repo01**" and select the " **Assemblies**"

directory; after that click on " **repo01\_c11c2505233**" row and select the "Add" button

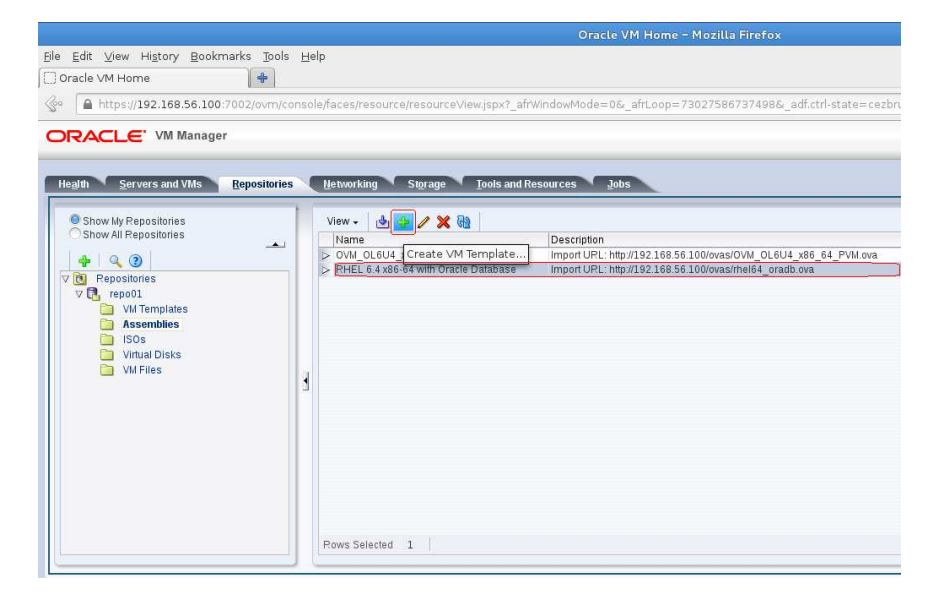

b) Enter the following details in the new window:

**L** Create VM Tomplate

VM Template Name: Description: **on board**"

**rhel-64-oracle-rdbms**" **Redhat 6.4 x86-64 exported from VMWare with Oracle Database** 

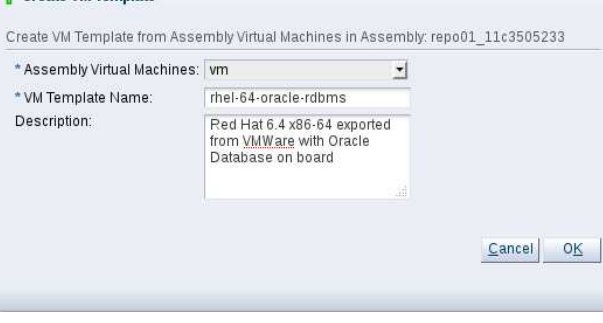

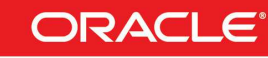

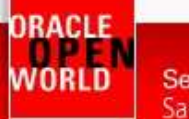

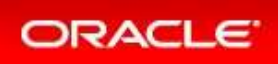

c) In the same window confirm with "OK" and, after that, follow the job progression in the "Job **Summary**" window.

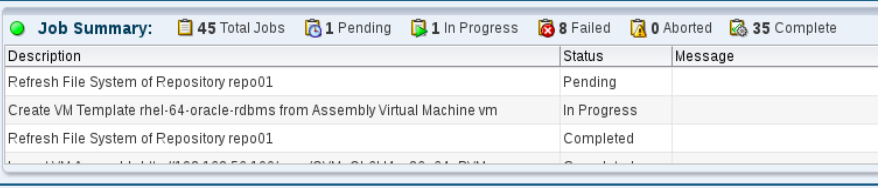

d) When the jobs are completed verify that the template is correctly created and ready to use. Click on "Repositories" tab, expand the repository "repo01" and select the "VM Templates" directory; after that click on the template and expand it.

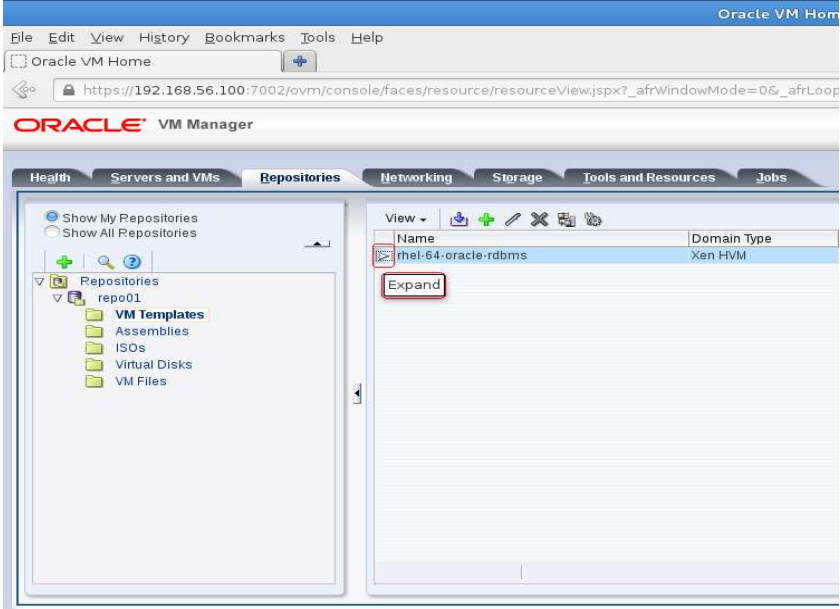

e) Oracle VM Template configuration should be like this one:

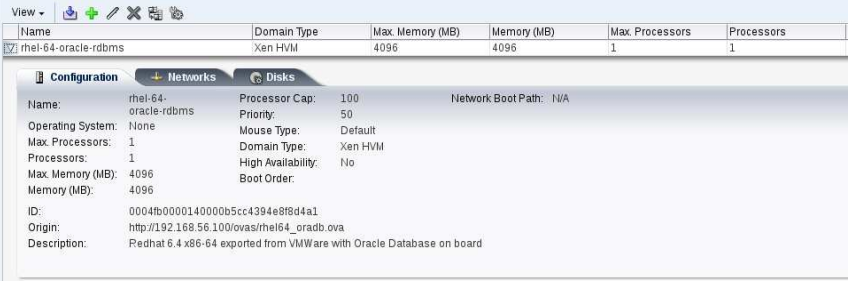

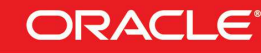

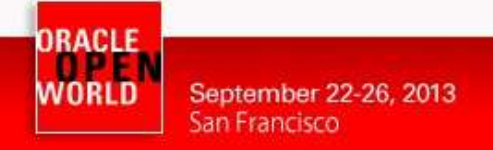

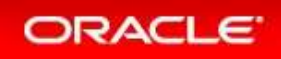

# 2.6 EDIT ORACLE VM TEMPLATE CREATED

This template, derived from an assembly exported from VMWare, needs correct sizing and network configuration; so in this chapter shows how to edit an Oracle VM template.

a) Click on "**Repositories**" tab, expand the repository " **repo01**" and select the " **VM Templates**" directory; after that click on the template named "rhel-64-oracle-rdbms" row and select the

"**Edit**" button

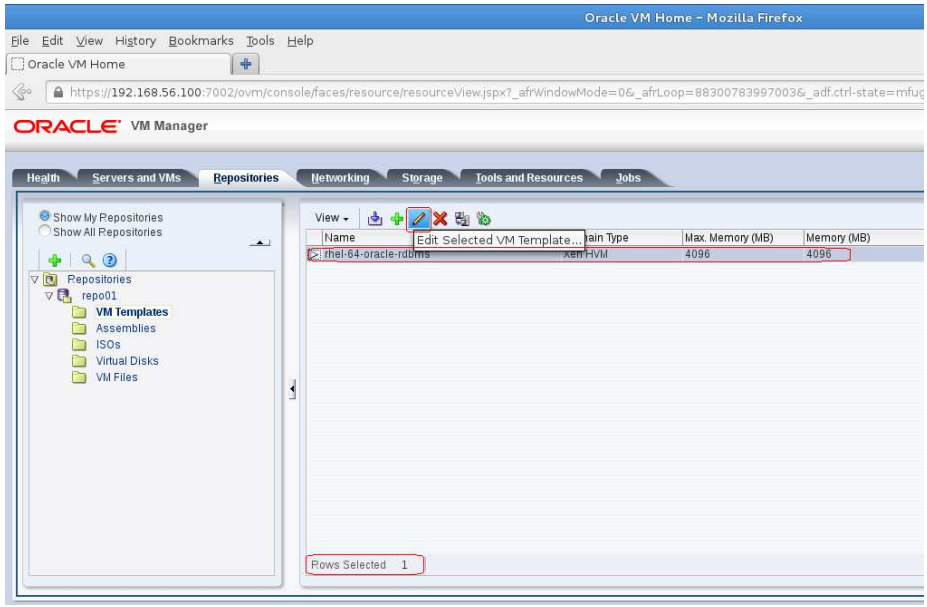

b) In the new windows enter the following details:

#### Section "**Configuration**" Operating

Domain  $\overline{T}$ 

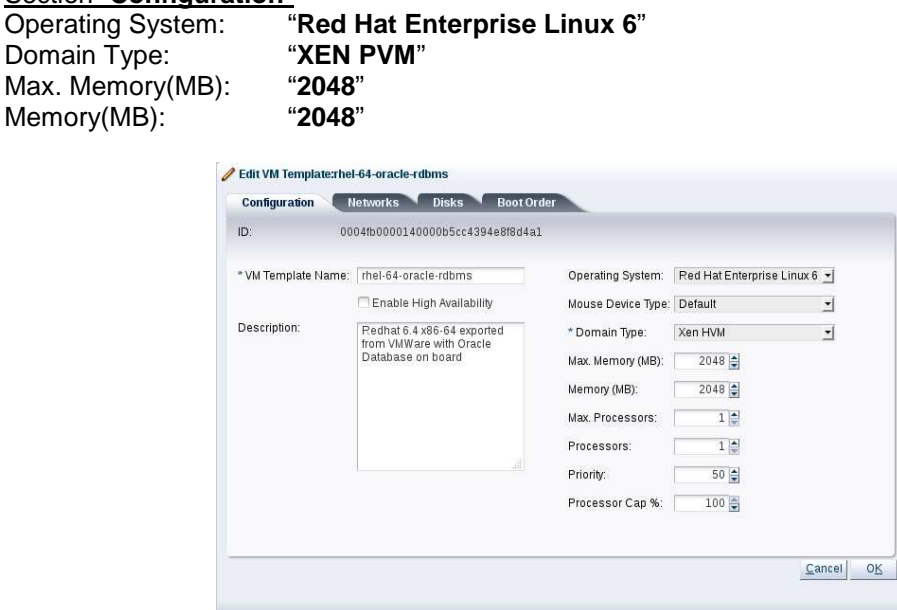

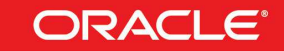

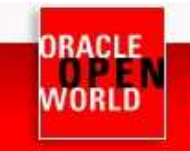

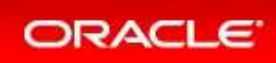

#### Section "**Networks**"

Selected Ethernet Networks:  $"192.168.56.0"$ 

Nb: select network "192.168.56.0" and move it on the right with button  $\sim$  or  $\sim$ 

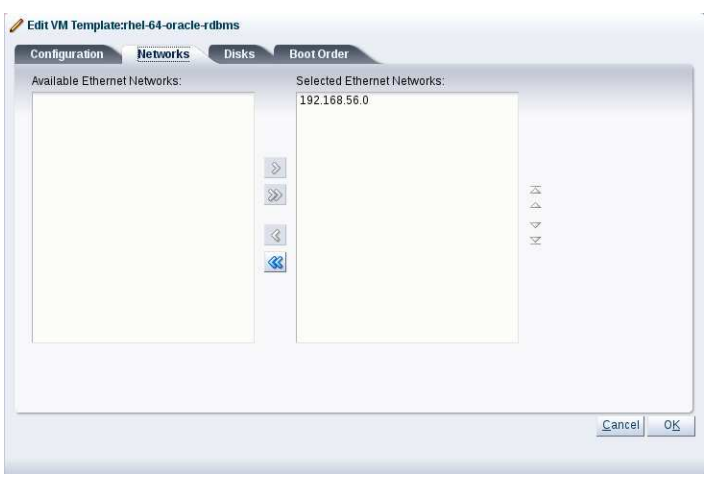

Section "Disks" and section "Boot Order" don't need any configuration change.

c) The configuration result of this configurations is shown in the picture below ( " **Configuration**" and "**Networks**" ):

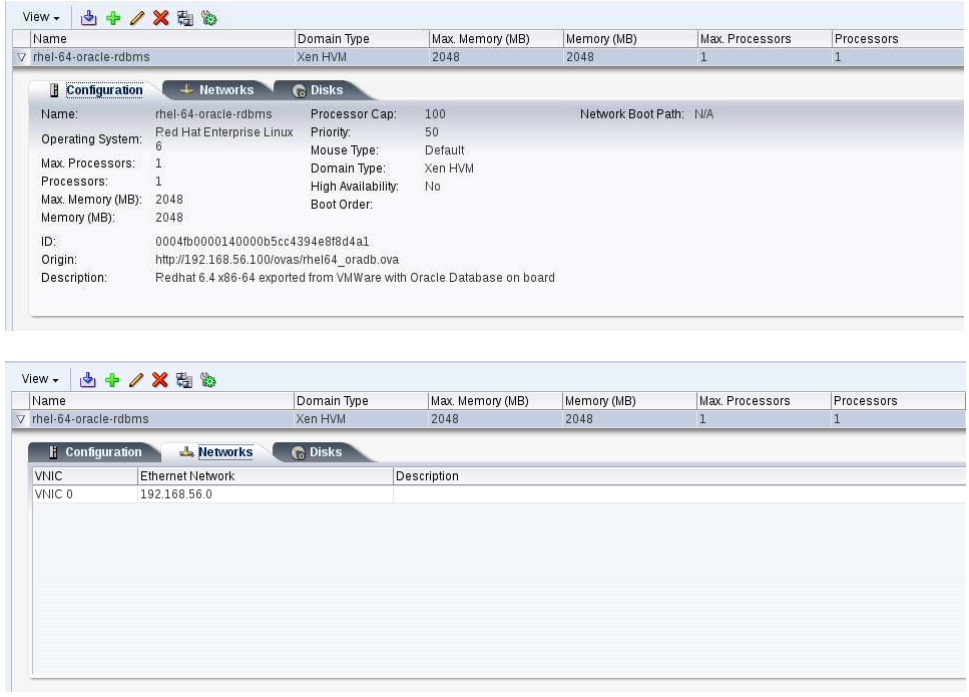

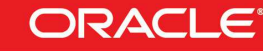

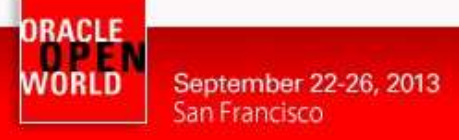

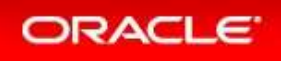

# 2.7 CREATE GUEST BASED ON ORACLE VM TEMPLATE

We will now create a "first" guest based on the template created just above. This chapter will show how-to create a guest from an Oracle VM Template ( in our case, Oracle VM This chapter will show how-to create a guest from an Oracle VM Template ( ii<br>Template has been derived from a virtual-machine exported from VMWare ).

a) Click on "**Servers and VMs** " tab and select the button "**Create New Virtual Machine…"**

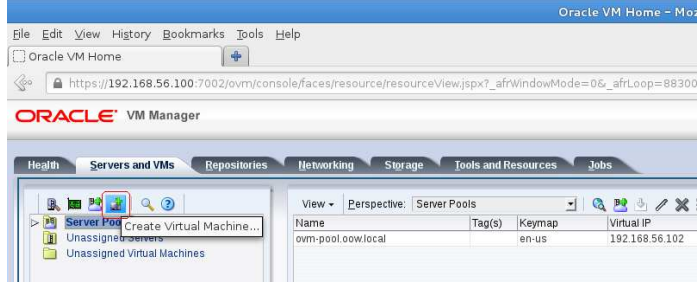

- a) In the "**Create Virtual Machine**" window choose the option "Clone from an existing VM Template" and, after that, enter the following details:
	- $\circ$  Clone count
	- o Repository **repo01**
	- o VM Template<br>o VM Name **rhel-64-oracle-rdbms**
		- VM Name **vmdb01.oow.local**

 $\cdot$ **1** 

- o Server Pool **ovm-pool.oow.local**
- o Description : **first guest created from a VMWare OVA**

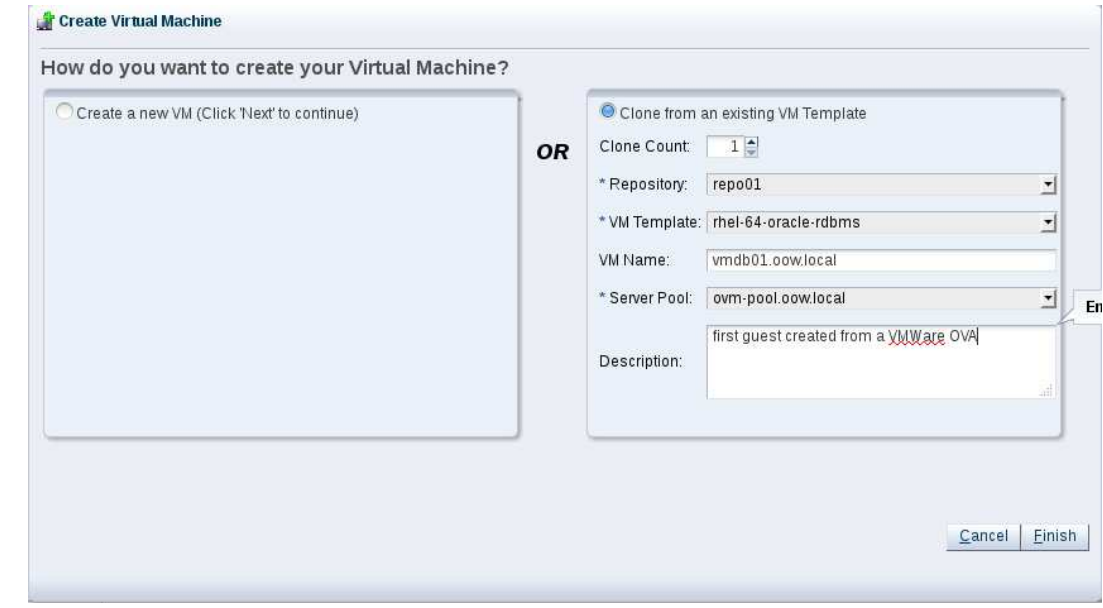

and then click finish to confirm the guest creation.

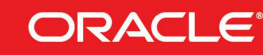

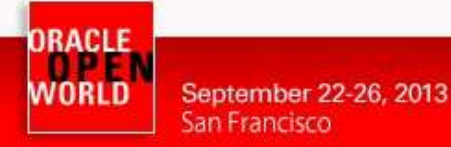

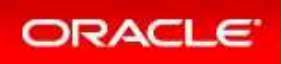

b) Verify that creation jobs complete successfully.

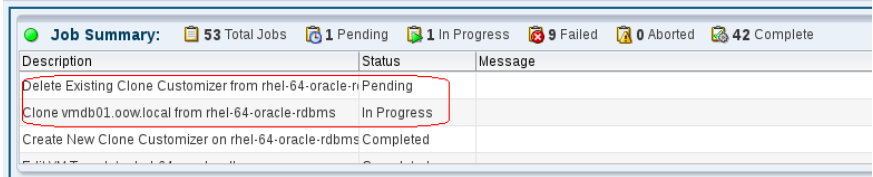

#### **Note: Immediate VM creation on OCFS2**

The VM creation should be almost immediate since the repository use OCFS2 filesystem and the reflink feature. This avoids to copy all blocks of the template files, but instead uses pointers to existing blocks in the new files.

(see details on the OCFS2 reflink feature on https://blogs.oracle.com/wim/entry/ocfs2 reflink)

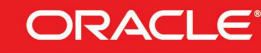

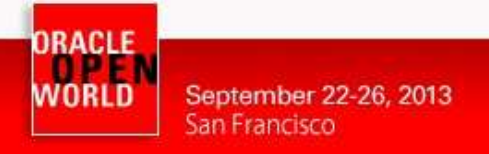

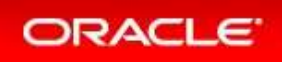

### 2.8 VERIFY AND START ORACLE VM GUEST CREATED

Our guest is ready but, before to start it, we need to verify that everything is accomplished. This chapter will show how-to edit a guest server, modify and start it.

r chapter will show how-to edit a guest server, modify and start it.<br>a) Click on "**Servers & VMs**" tab, expand "**Server Pools**" and the pool named "**ovmpool.oow.local**" with the button

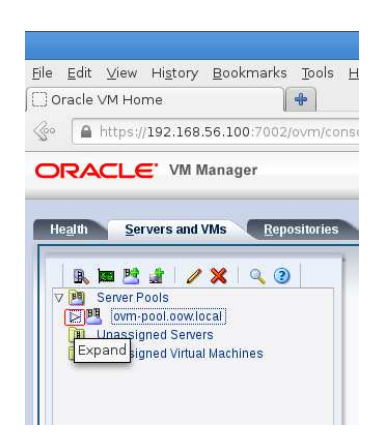

a) Select the physical server (dom0) named " **ovm-srv.oow.local**" and, in the window on the right guest created will appear.

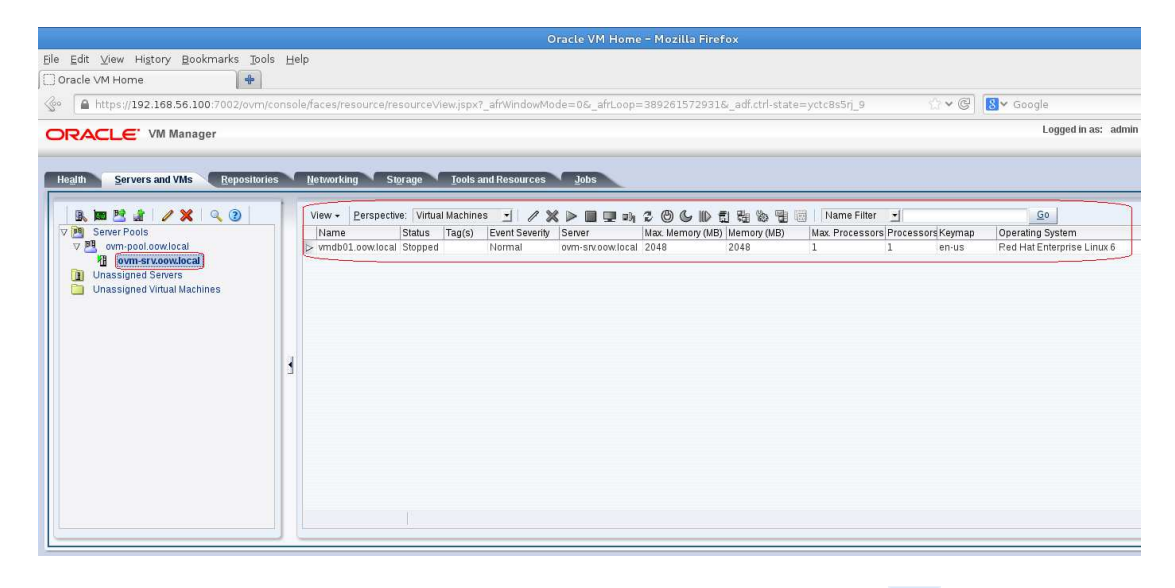

b) Select the guest named "vmdb01.oow.local" and click on the edit button

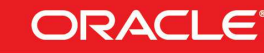

San Francisco File Edit View History Bookmarks Tools Help  $\begin{tabular}{|c|c|} \hline \textbf{Oracle VM Home} & $\textcolor{blue}{\bigoplus}$ \\ \hline $\textcolor{blue}{\bigotimes}$o & $\textcolor{blue}{\fbox{\texttt{A}}} \text{ https://192.168.56.100.7002}/\text{own}/\text{co}$ \\\hline \end{tabular}$ Oracle VM Home  $\vee$   $\circ$   $\boxed{8}$   $\vee$  Google 389261572931& adf.ctrl-state= veteRs5ri 9 Logged in as: admir **ORACLE** VM Manager Health Servers and VMs Repositories Networking Storage Tools and Resources Jobs  $60$ Operating System<br>Red Hat Enterprise Linux 6  $\overline{\mathbf{S}}$ Rows Selected 1

c) In the "**Edit Virtual Machine: vmdb01.oow.local**" window verify following details:

#### Section "**Configuration**"

ORACLE<br>WORLD

September 22-26, 2013

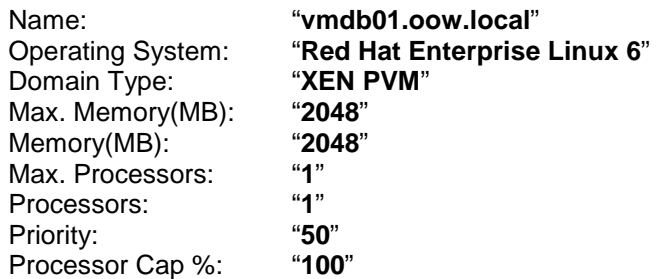

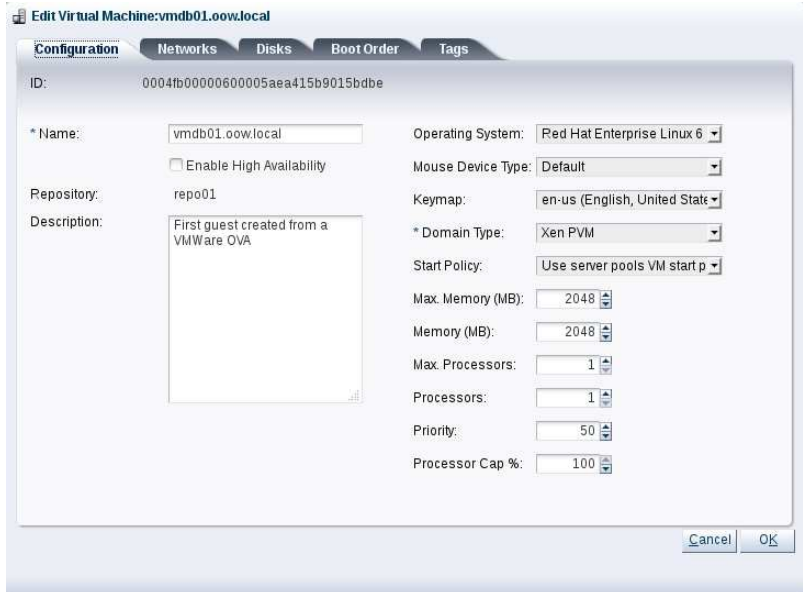

**Hardware and Software Engineered to Work Together** 

**ORACLE** 

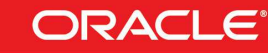

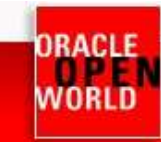

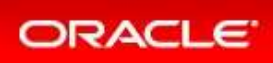

#### Section "**Networks**"

Network:

**192.168.56.0**"

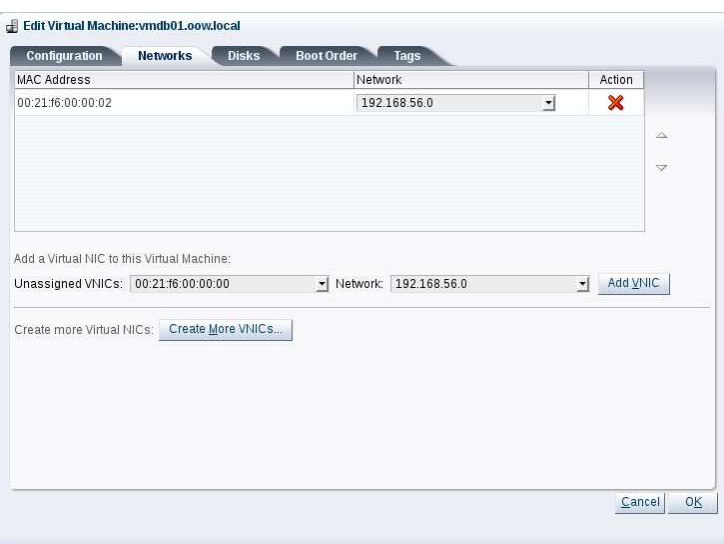

#### Section "**Disks"**

Slot 0 => Disk Type "**Virtual Disk** Slot 1 => Disk Type "Empty" ( modify from " " ( no changes ) **CD/DVD**" to "**Empty**" )

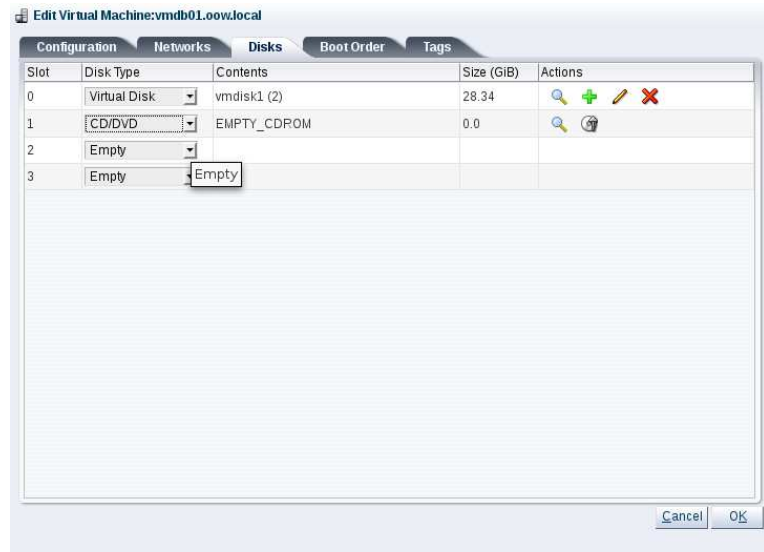

Confirm with "**OK**" changes applied.

d) Start guest "**vmdb01.oow.local** " with the button

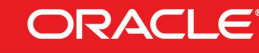

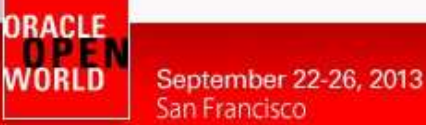

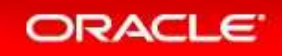

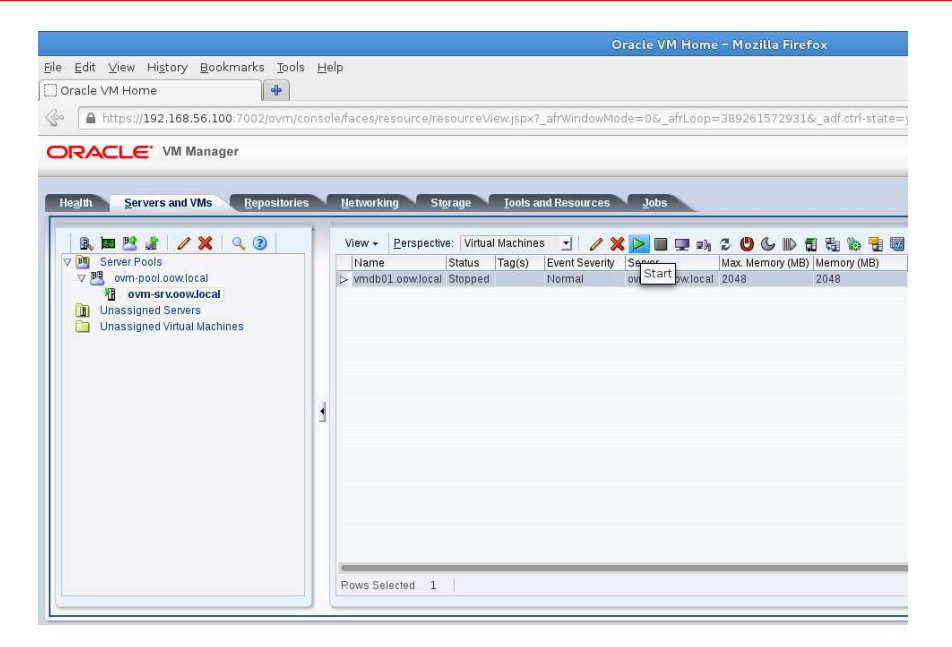

The guest will temporarily pass to the " **Starting**" state; you can also verify that the job completed successfully.

If we want we can also click on " **Job Details**" to see a detailed log of the start.

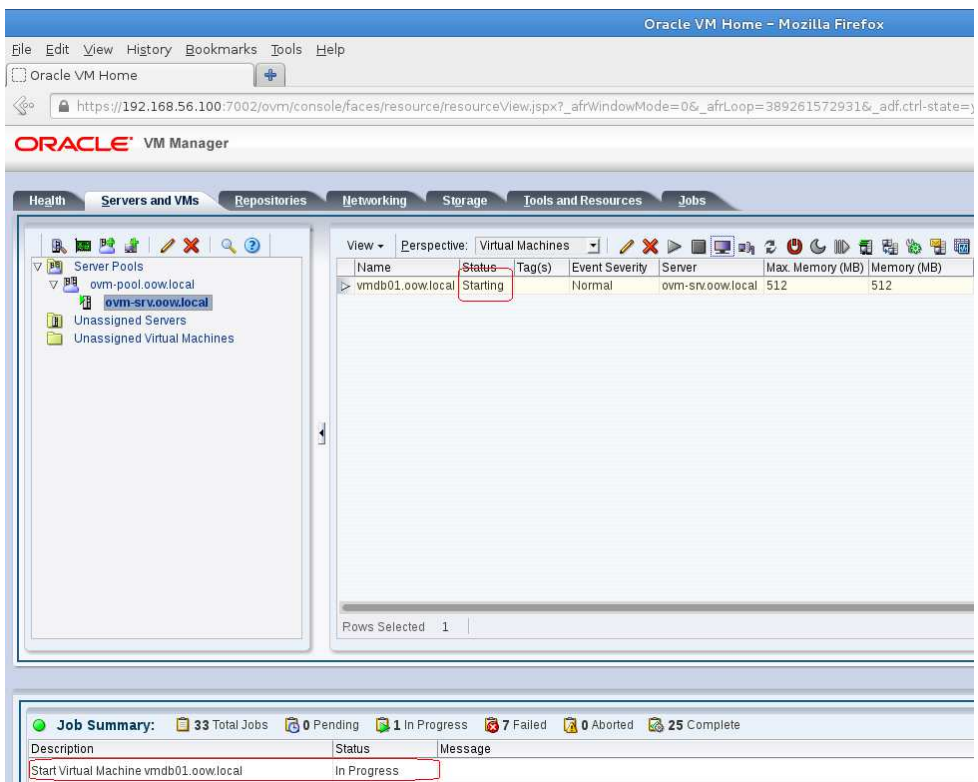

e) Verify that the job completed successfully; you can evaluate the result in "Job Summary" and also on the "**Guest informations** ".

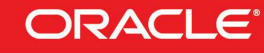

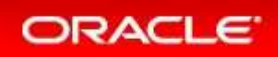

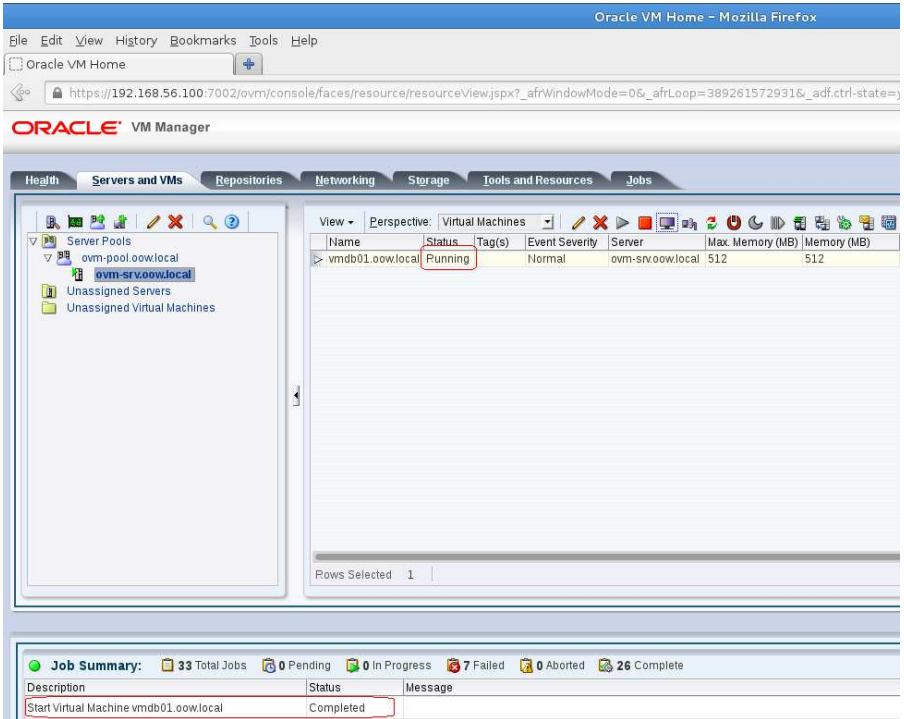

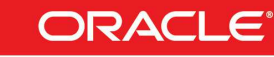

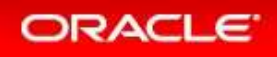

## **2.9** MANUALLY MODIFY GUEST CONFIGURATION

September 22-26, 2013

San Francisco

**RACIF** 

WORLD

Obviously this guest machine needs some changes, first of all, the network configuration; default network configuration on VMWare is on network 192.168.93.0/24 while default VirtualBox network configuration is 192.168.56.0/24.

Guest "ovmdb01.oow.local" is not network reachable, so you have to connect to its console to modify network configuration; this chapter will show how how-to open a guest console and modify its network configuration.

a) Select the quest named "vmdb01.oow.local" and click on the console butto

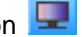

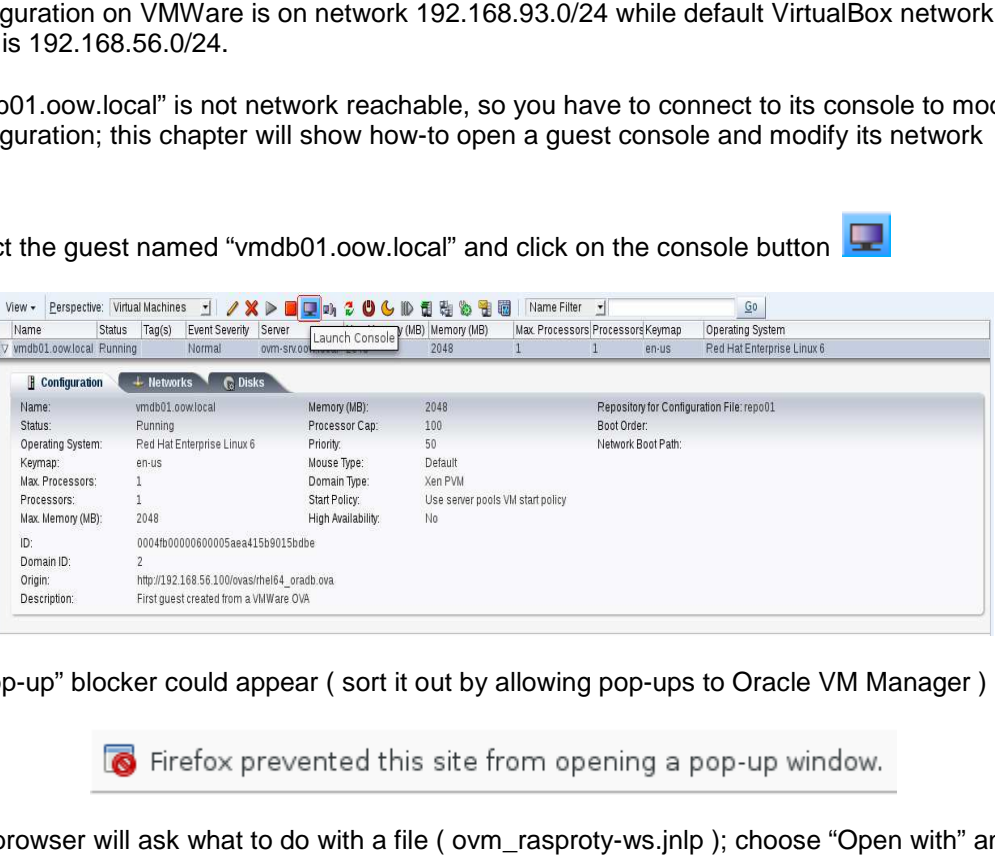

b) A "pop-up" blocker could appear ( sort it out by allowing pop-ups to Oracle VM Manager )

c) The browser will ask what to do with a file ( ovm\_rasproty-ws.jnlp ); choose "Open with" and select:

/usr/java/latest/bin/javaws ( latest installed jre on your Linux laptop )

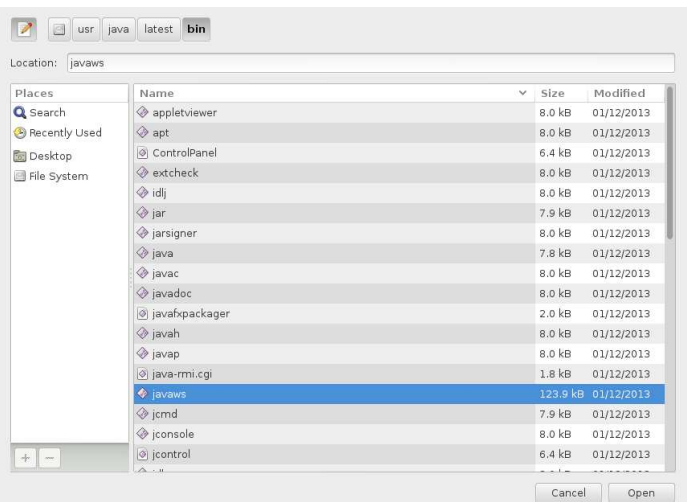

Click "OK" to confirm.

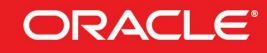

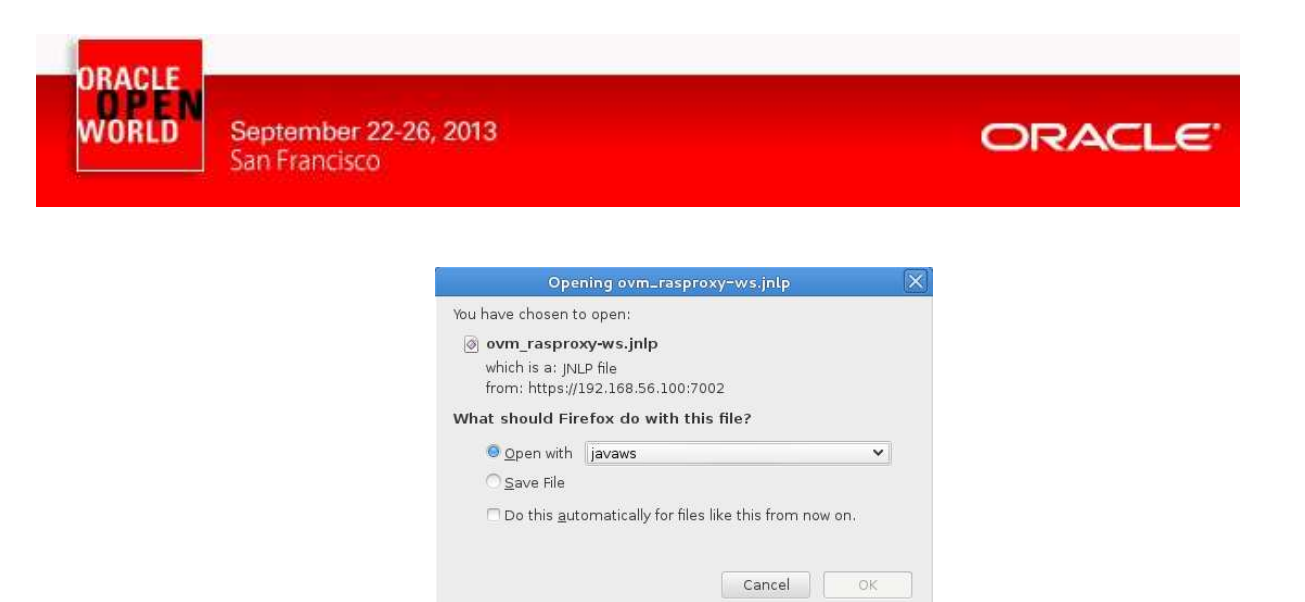

d) The console, with guest prompt login, will appear but without login prompt:

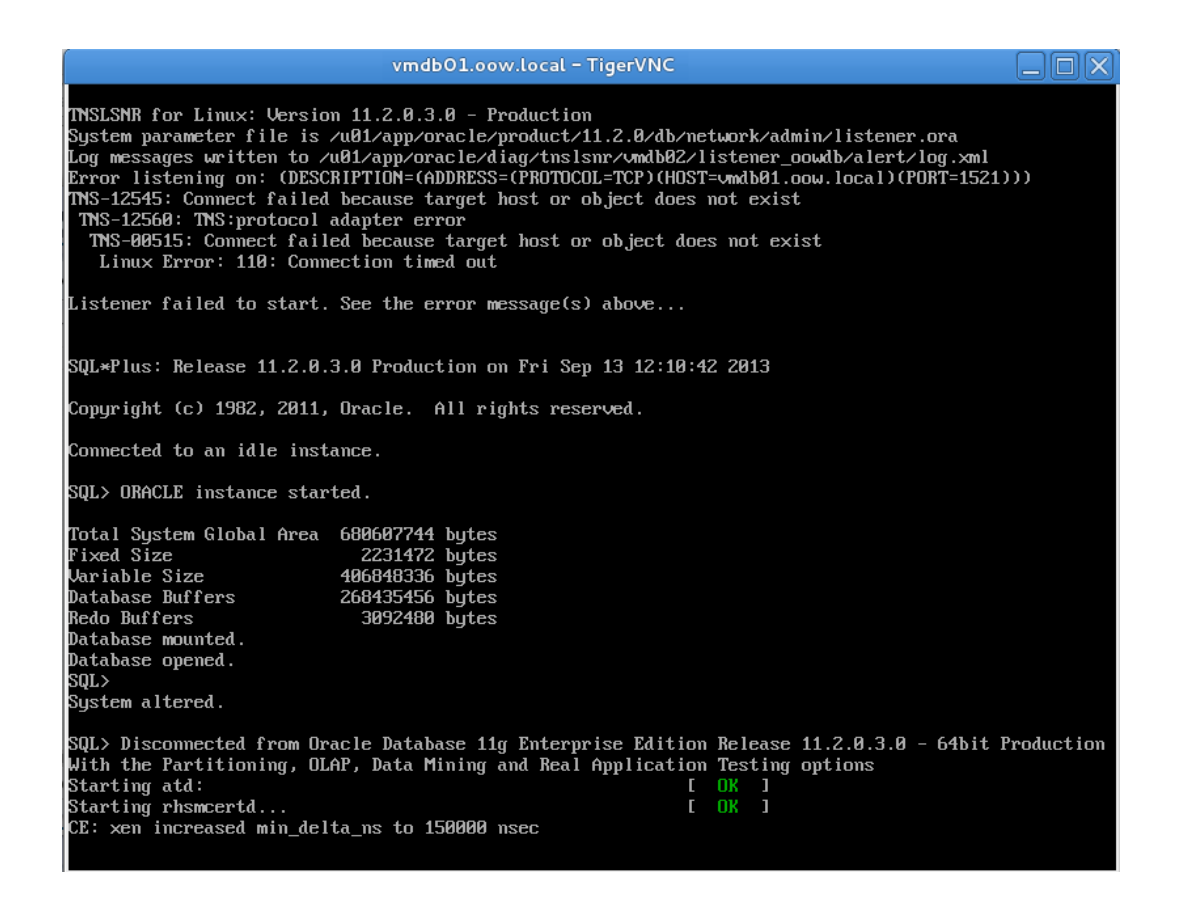

e) To obtain a login prompt, move your mouse arrow on the VNC console window, select (click) it, and press "**F8**" function button on your keyboard; a menu will appear and here, you will have to select "**ALT radio button** ".

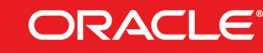

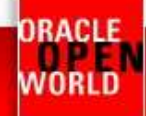

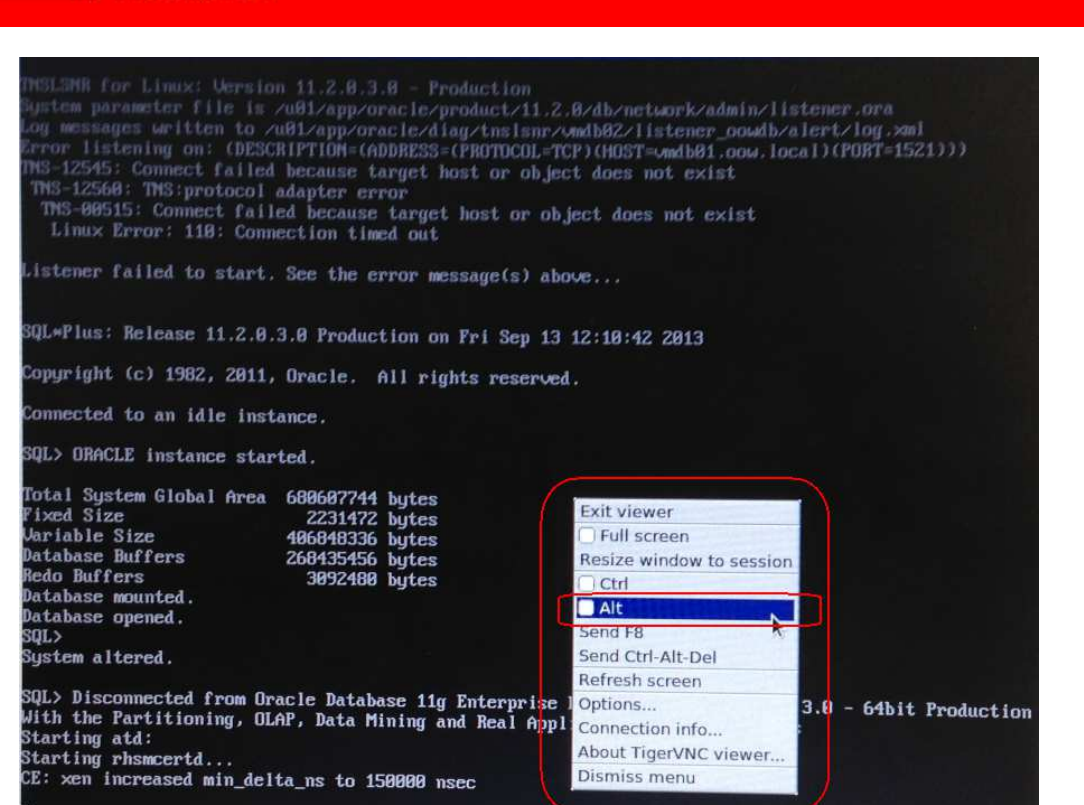

f) Now press "**F2**" function button to open "**Console Window number 2**" and you'll see the login prompt; at this point you have to deselect the "ALT" option: so click again " **F8**" and then **clear selection on** "**ALT radio button** ".

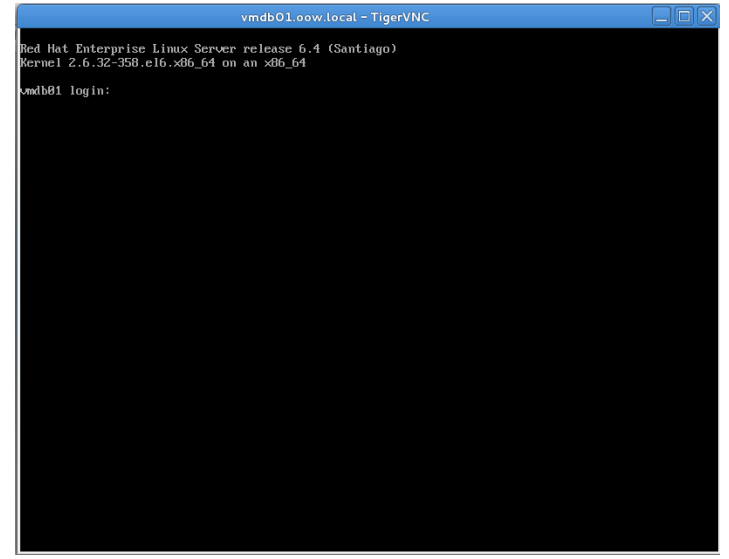

Login with: User: "**root**" Password: "**ovsroot**"

g) First step is to drop vmware-tools installation; to proceed with the removal execute:

# vmware-uninstall-tools.pl

ORACLE<sup>®</sup>

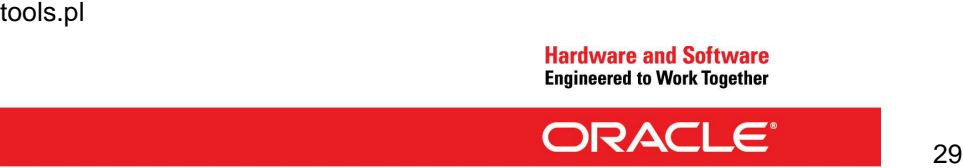

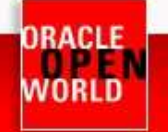

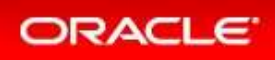

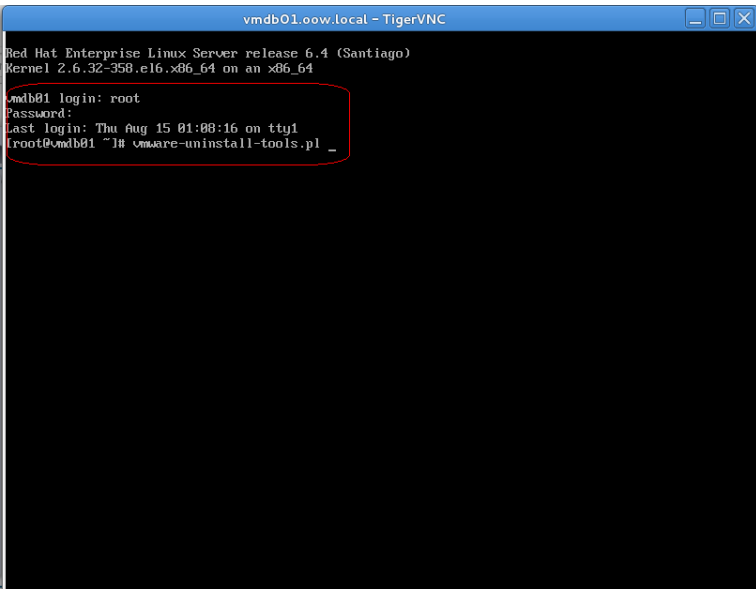

h) Verify that the removal result is like this one:

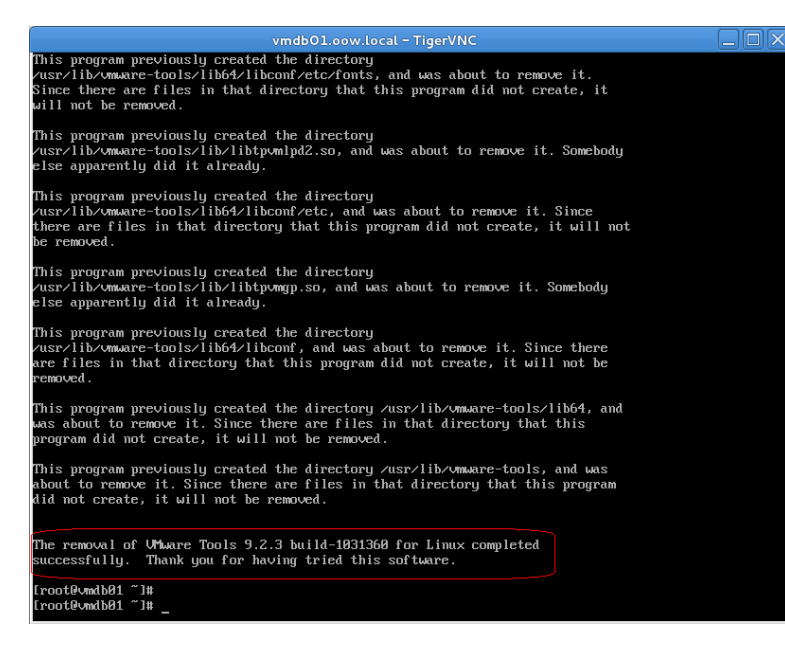

i) By Oracle VM Console verify guest ip address ( taken by dhcp server installed on Oracle VM Manager ):

# ifconfig eth0

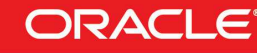

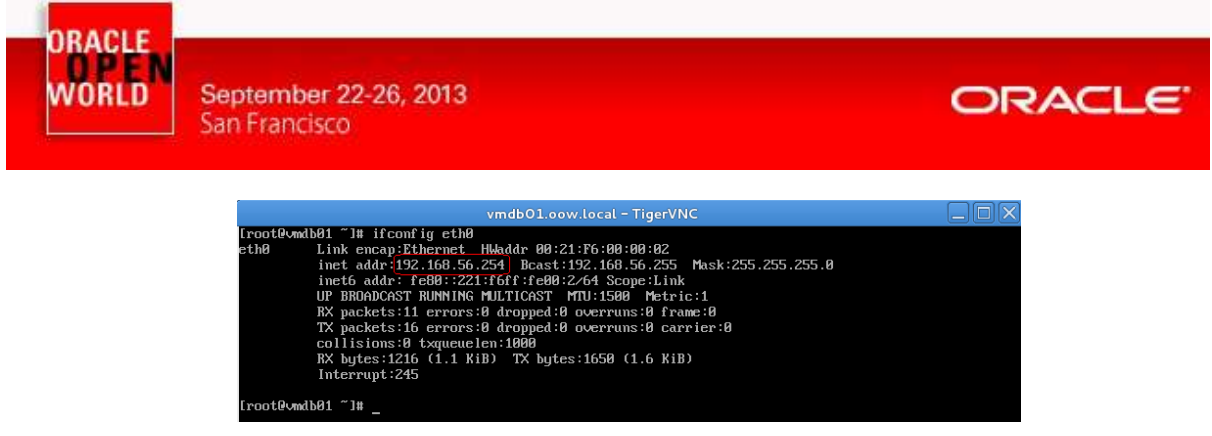

An alternative to see witch IP Address has been assigned to " **vmdb01.oow.local** " is:

- 1. Connect to Oracle VM Manager "ovm-mgr.oow.local 192.168.56.100" via ssh (ssh root@192.168.56.100) - root password is "ovsroot"
- 2. Execute the command : "tail -50 /var/log/messages |grep DHCPACK", example: [root@ovm-mgr ~]# tail -50 /var/log/messages |grep DHCPACK Aug 16 01:59:30 ovm-mgr dhcpd: DHCPACK on **192.168.56.254** to 00:21:f6:00:00:02 via eth0
- j) Open a terminal on your Linux Laptop and connect to the guest with the IP address above:

# ssh root@<ip\_address\_obtained> nb: guest root password is " **ovsroot**"

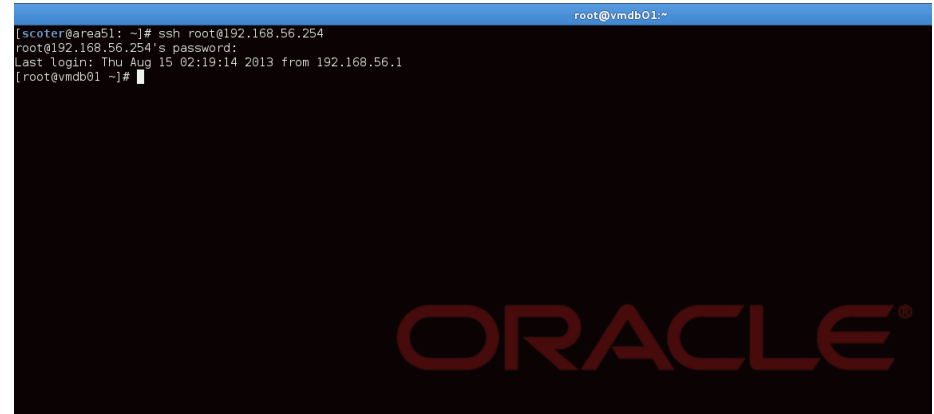

k) Verify "Oracle Database" and "Oracle Listener" status with the following commands:

# service oraOOWDB status # ps –edaf |grep oracle edaf

The output should be similar to this one:

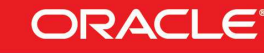

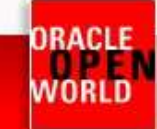

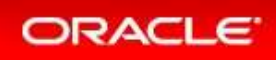

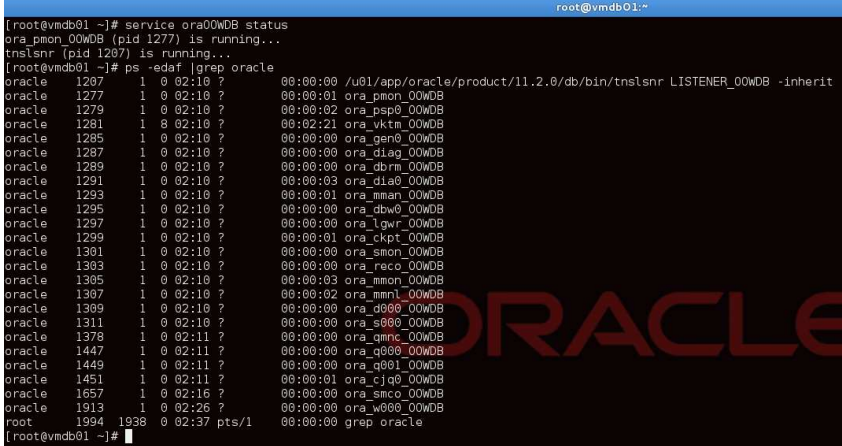

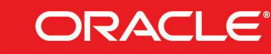

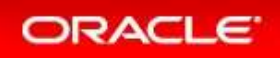

# 2.10 SWITCH FROM REDHAT T TO ORACLE LINUX

One of the targets of this lab is to show Oracle Public Yum:

#### http://public-yum.oracle.com

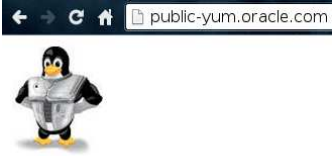

#### **Public Yum Server**

Last updated: 19 July, 2013

#### Introduction

The Oracle public yum server offers a free and convenient way to install the latest Oracle Linux packages as well as packages from the Oracle VM installation media via a yum client You can download the full Oracle Linux and Oracle VM installation media via edelivery oracle com/linux. To stay current on errata updates, you may wish to subscribe to the Oracle Linux errata mailing list. This yum server is offered without support of any kind. If you require support, please consider purchasing Oracle Linux Support via the online store, or via your sales representative.

#### Site reports:

The Oracle public yum server offers a free and convenient way to install the latest Oracle Linux packages as well as packages from the Oracle VM installation media via a yum client. You can download the full Oracle Linux and Oracle VM installation media via edelivery.oracle.com/linux. To stay current on errata updates, you may wish to subscribe to the via <u>edelivery oracle com/linux</u>. To stay current on errata updates, you may wish to subscribe to <u>the Cracle Cinux</u><br>The Unity of any time of any organ or any of any organization of any kind. If you require support, please consider purchasing Oracle Linux Support via the online store, or via your sales representative.

In this lab we replicated a local "Oracle Public Yum" to speed up switching process. The role local "Oracle Public Yum" belongs to the server "ovm-mgr.oow.local – 192.168.56.100".

- a) Connect by a terminal ( if not already connected ) to your guest "vmdb01.oow.local"
- b) Execute this command to copy yum configuration:

# scp 192.168.56.100:/etc/yum.repos.d/myRepo.repo /etc/yum.repos.d/

nb: root password requested from ovm-mgr.oow.local is "ovsroot"

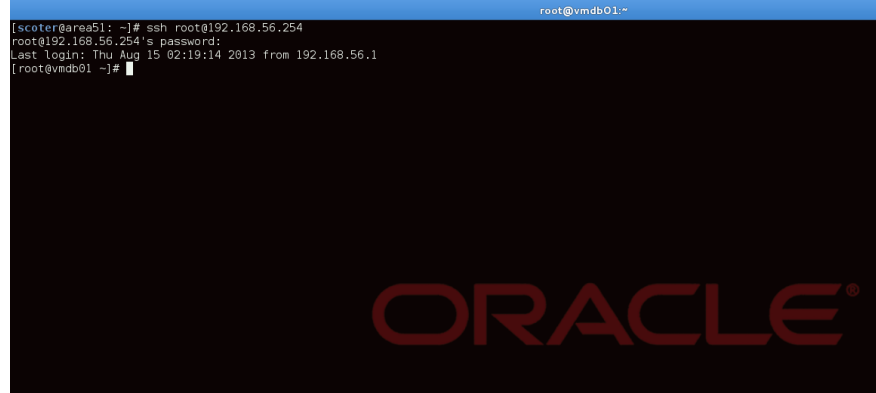

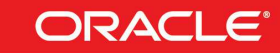

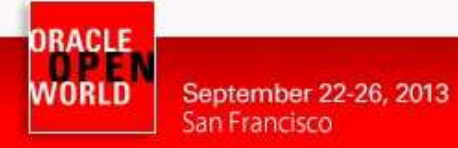

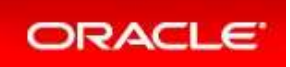

c) First step is to pass the package " **redhat-release**" to "**oracle-release**". To complete this step execute the following commands:

# yumdownloader oraclelinux-release.x86\_64 oraclelinux-release-notes.x86\_64

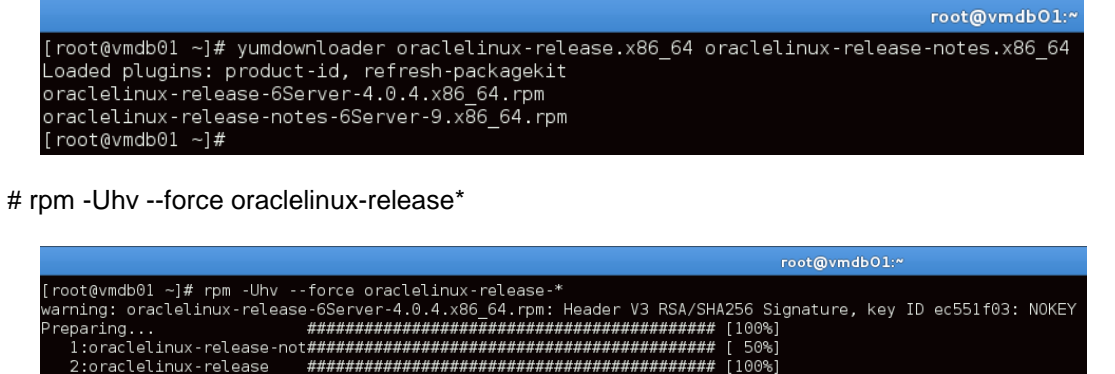

# rpm -Uhv --force oraclelinux-release\*

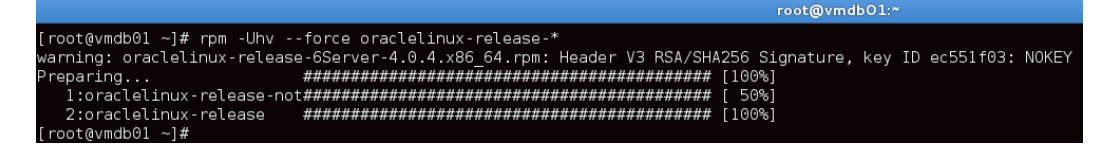

d) Install "Oracle Linux Distribution" packages and Oracle Unbreakable Kernel with the following command:

# yum install oracle-logos.noarch logos.noarch oracle-rdbms-server-11gR2-preinstall.x86\_64 oracleasm support.x86\_64

nb: this command will replace Redhat logos, will install Oracle Linux Kernel (due to dependencies) and, latest but not least important, Oracle softwares preinstall packages such as:

- oracle-rdbms-server-11GR2-preinstall
- oracle-em-agent agent-12cR1-preinstall

These pre-install packages are available for x86\_64 only. Specifically, these packages:

- Causes the download and installation of various software packages and specific versions needed for database installation, with package dependencies resolved via yum install packages are available for x86\_64 only.<br>
r, these packages:<br>
s the download and installation of various software packages and specific vers<br>
d for database installation, with package dependencies resolved via yum<br>
- Creates, if needed, the user oracle and the groups oinstall and dba, which are the defaults used during database installation
- Modifies kernel parameters in /etc/sysctl.conf to change settings for shared memory, semaphores, the maximum number of file descriptors, and so on
- Sets hard and soft shell resource limits in /etc/security/limits.conf, such as the number of open files, the number of processes, and stack size to the minimum required b the Oracle Database 11g Release 2 Server installation requirements ings for shared memory,<br>o on<br>conf, such as the number ‹<br>inimum required based on
- Sets numa=off in the kernel boot parameters for x86\_64 machine

These packages automates and prepare Oracle Linux to accommodate Oracle Enterprise software such as Database, Weblogic, Cloud Control, eBusiness Suite, ecc....

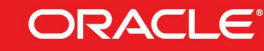

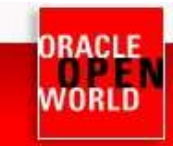

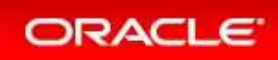

Yum will ask a confirmation to proceed with the install of packages; reply with "Y":

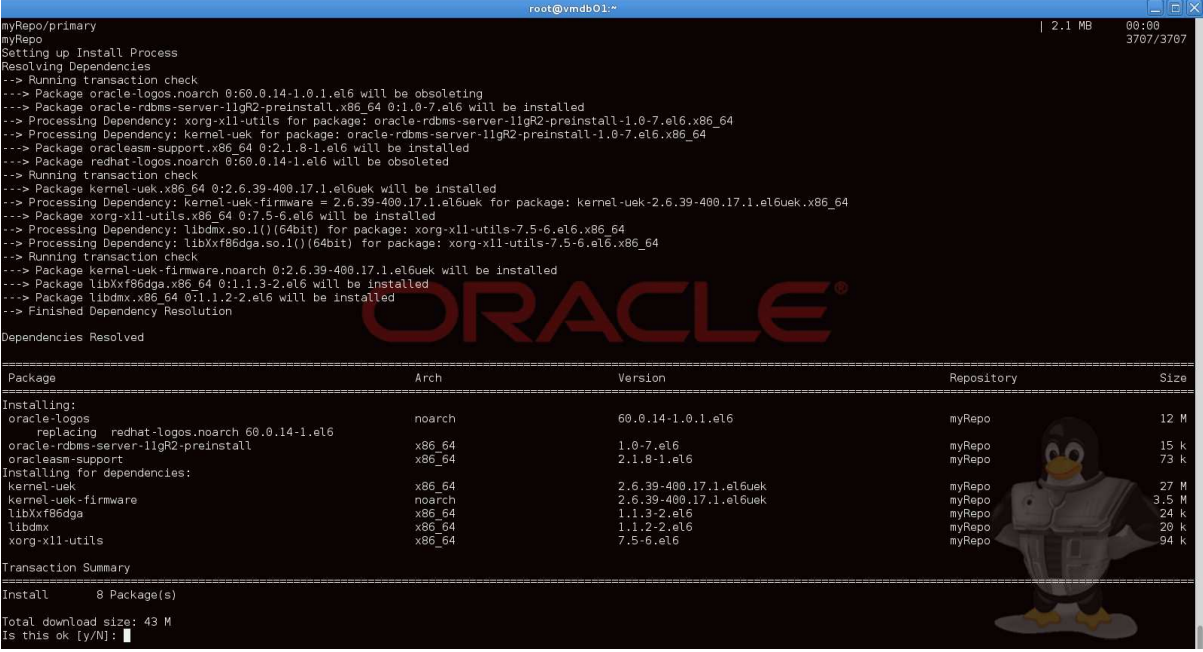

#### The install process will complete in 2/3 minutes as show below:

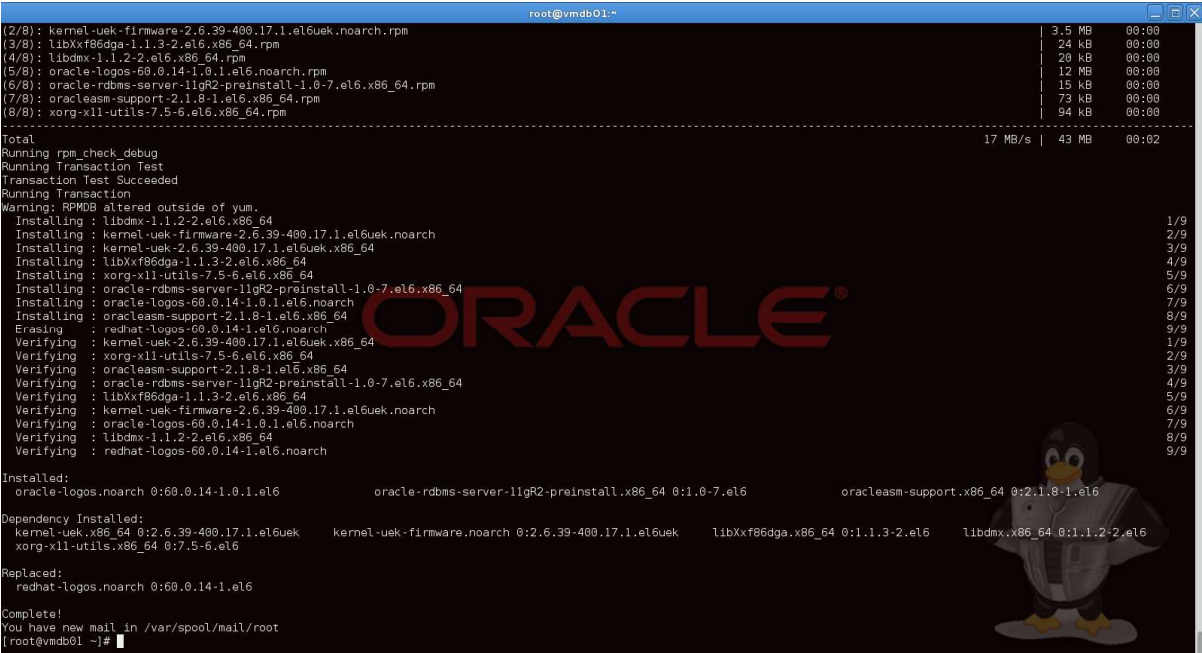

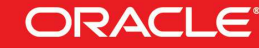

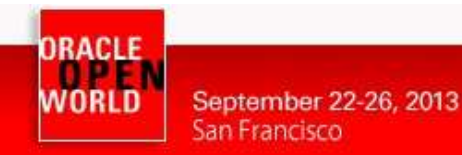

e) Verify "vmdb01.oow.local" grub configuration to assure that will boot with the new Oracle UEK Kernel.

You can verify your grub configuration with the command "cat /boot/grub/grub.conf", example:

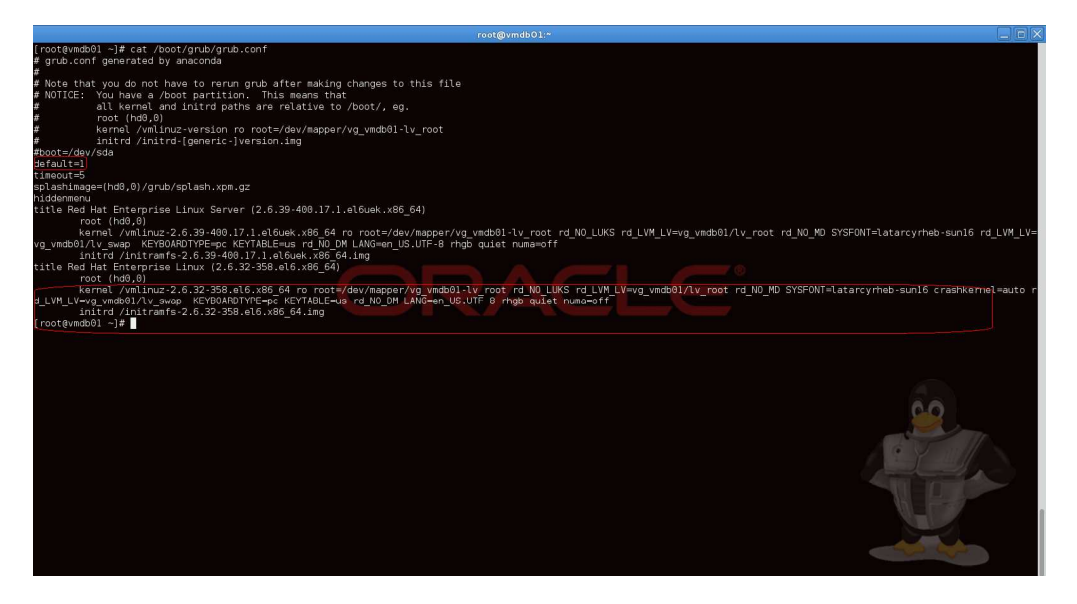

In this case the "**default kernel (1)**" is the old Red Hat kernel; so we have to modify the "**default**" value to "**0**".

We would like also to see all boot steps and, so, we need to remove the "rhgb quiet" from the boot kernel command line.

As root, open the "**/boot/grub/grub.conf** " file and edit "default" value from " **1**" to "**0**" and remove the "rhgb quiet" where exists; to complete this task you can use an editor like "vi" or, if you don't know this tool, execute the following command:

# sed -i s/default=1/default=0/ /boot/grub/grub.conf i # sed -i s/rhgb\ quiet// /boot/grub/grub.conf

After that, verify that "default" value is correctly set ( value is 0 ). # cat /boot/grub/grub.conf

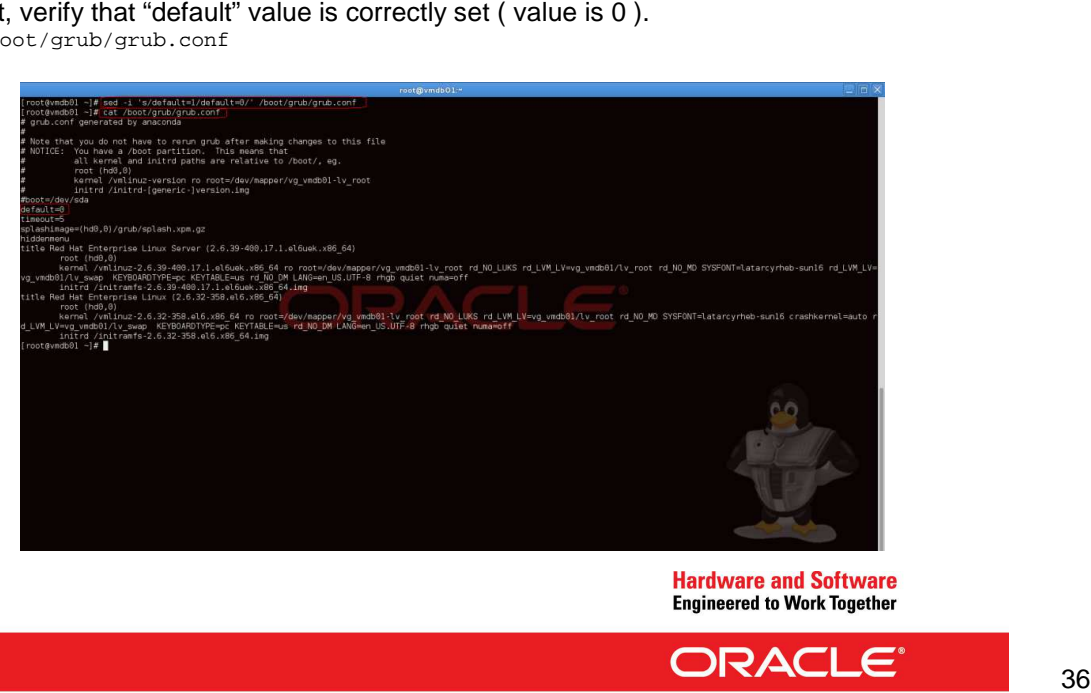

**ORACLE** 

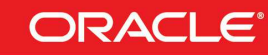

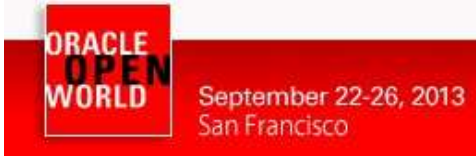

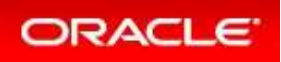

f) Disable linux services not needed:

```
# chkconfig rhsmcertd off
# chkconfig rhnsd off
```
g) Reboot guest "**vmdb01.oow.local** " by Oracle VM Manager. Click on "**Servers & VMs** " tab, expand "**Server Pools**" and the pool named " **ovm pool.oow.local**" with the button

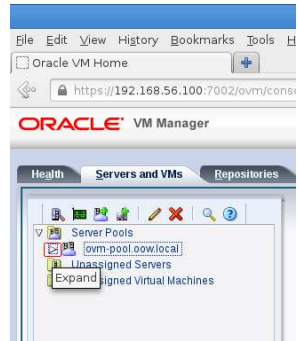

Select the physical server (dom0) named " **ovm-srv.oow.local**" and, in the window on the right guest running will appear.

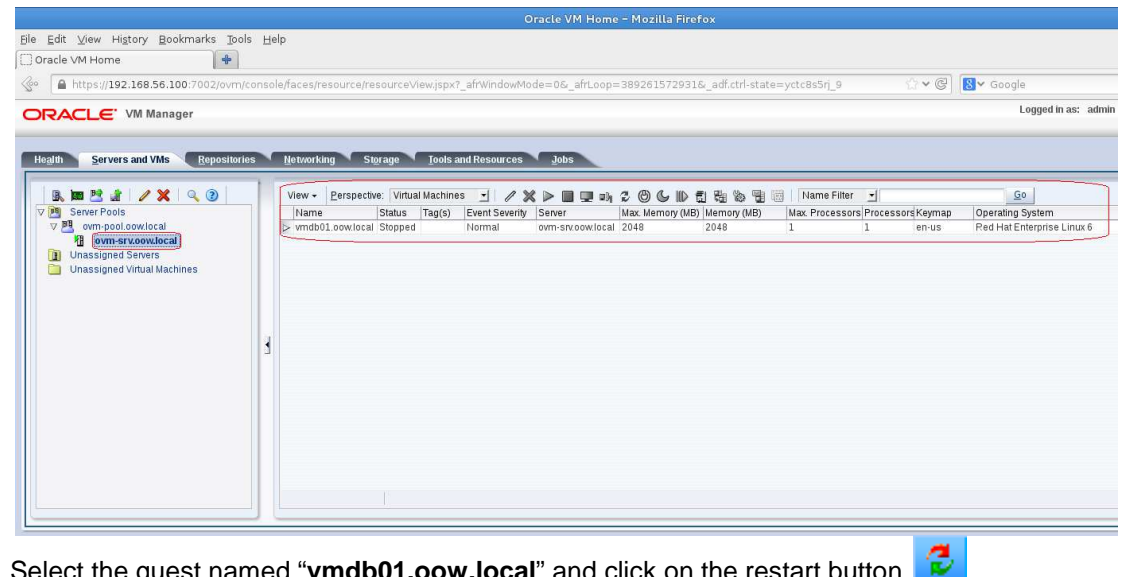

Select the guest named " **vmdb01.oow.local**" and click on the restart button

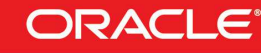

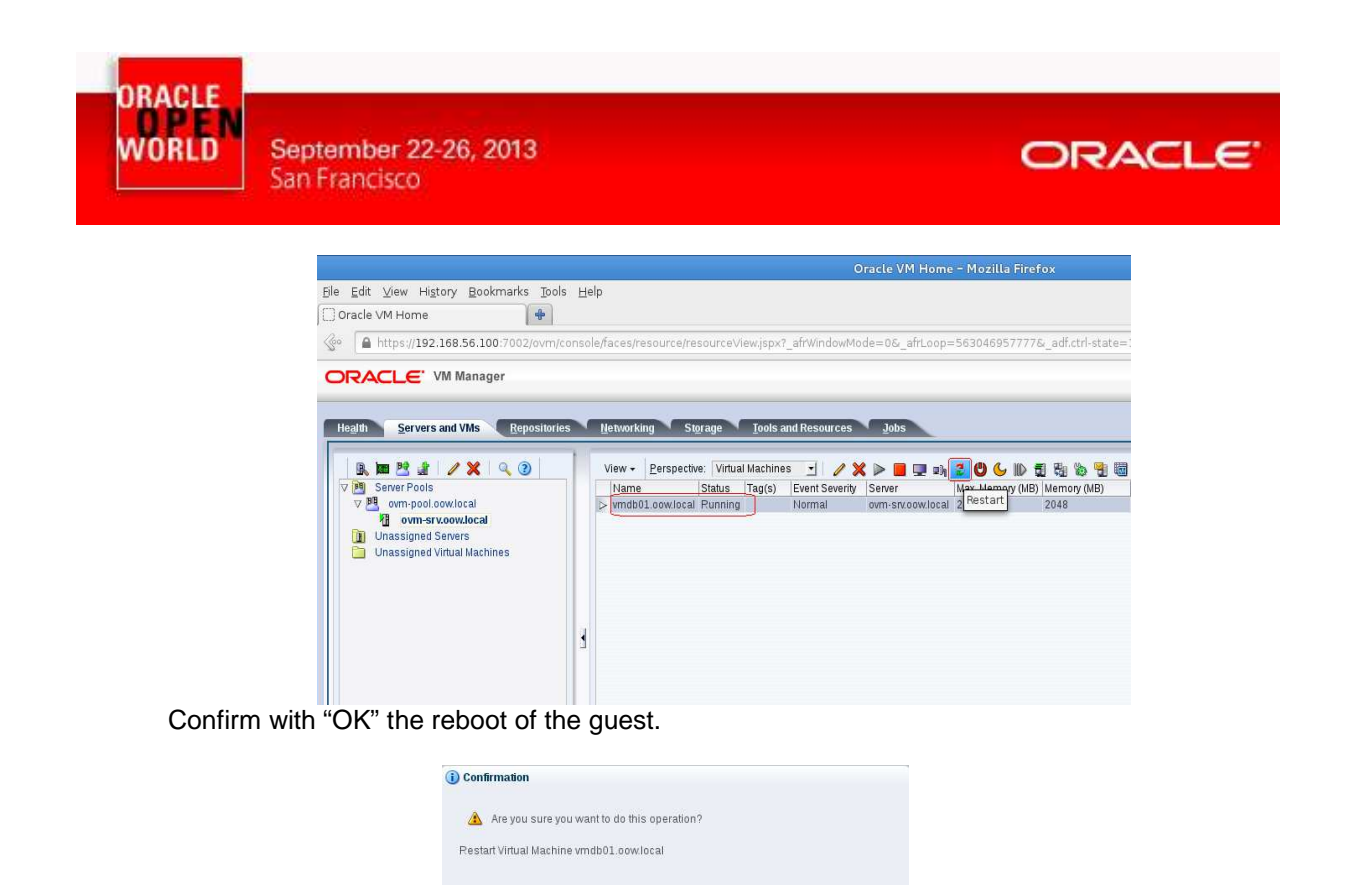

h) Wait for the guest reboot ( you can follow its reboot by console opened before ) and when reboot is completed reconnect by ssh and verify new Oracle Linux Kernel and par parameters introduced by preinstall package "oracle-rdbms-server-11GR2-preinstall".

Cancel OK

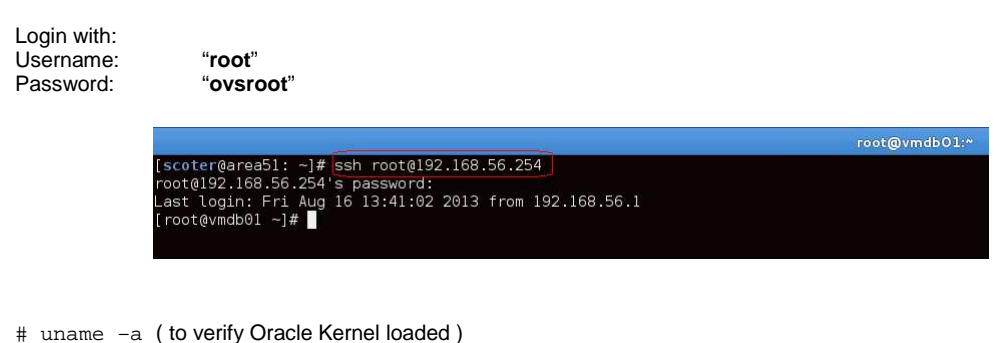

# ssh root@<ip\_address\_of\_guest> ( in this example is 192.168.56.254 )

root@vmdb01:\* .<br>Linux vmdb0l.oow.local 2.6.39-400.17.1.el6uek.x86\_64 #1 SMP Fri Feb 22 18:16:18 PST 2013 x86\_64 x86\_64 x86\_64 GNU/Linux  $[root@vmdb01 - ]$ #

# cat /etc/sysct1.conf (to verify Kernel parameters introduced by preinstall-rdbms package )

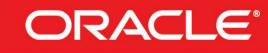

**DRACLE** WORLD

September 22-26, 2013 San Francisco

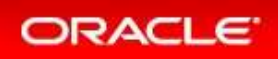

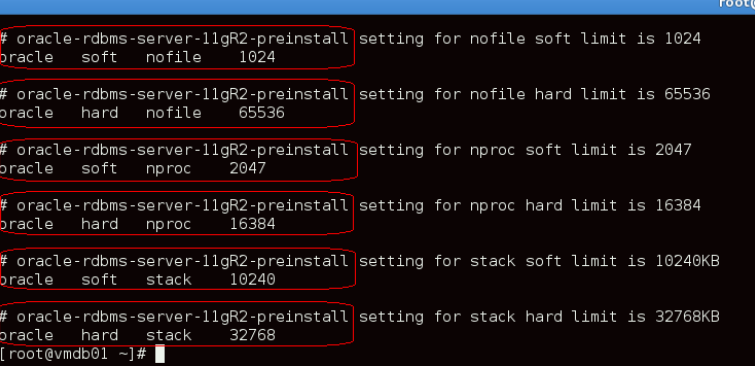

# cat /etc/securty/limits.conf ( to verify settings for linux user "oracle" introduced by preinstall package package )

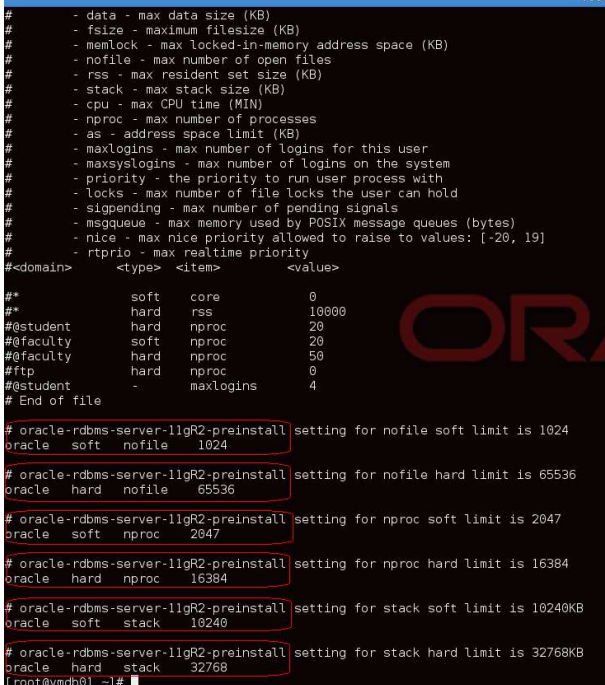

With these steps we obtained a fully supported and certified configuration for our Oracle Database; while on VMWare Oracle Database was only supported and not certified, with this kind of configuration:

Oracle VM => Oracle Linux => Oracle Database 11g Release 2

We obtained a fully certified "Oracle Database" with a cheaper virtualization solution. You can obtain further details on MOS ( My Oracle Support ) note:

**Support Position for Oracle Products Running on VMWare Virtualized Environments (Doc ID 249212.1)**

Where the first statement reported is:

**"Oracle has not certified any of its products on VMware virtualized environments.** ent reported is:<br>
fied any of its products on VMware virtualized environments.<br>
Hardware and Software<br>
Engineered to Work Together<br>
SIPACLE<sup>®</sup>

**... ....."**

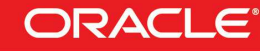

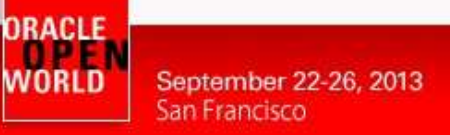

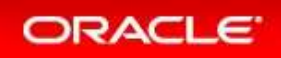

### 2.11 CREATE OWN TEMPLATE STARTING FROM A GUEST

This chapter will describe steps on how to build an Oracle VM Template starting from an existing guest ( in our case a guest created by a VMWare OVA ).

An Oracle VM Template is a re-usable guest on which we will be able to create more guest automatically.

a) First step is to install RPMs that supply "Oracle VM APIs"; in this configuration you can complete this task with the command: -usable guest on which we will be able to create<br>PMs that supply "Oracle VM APIs"; in this confi<br>the command:<br>I be installed are:<br>config: Oracle VM Template configuration tool.

# yum install ovm\*

Main packages that will be installed are:

- ovm-template-config: Oracle VM Template configuration tool.
- ovmd: Oracle VM guest daemon
- libovmapi: Oracle VM APIs

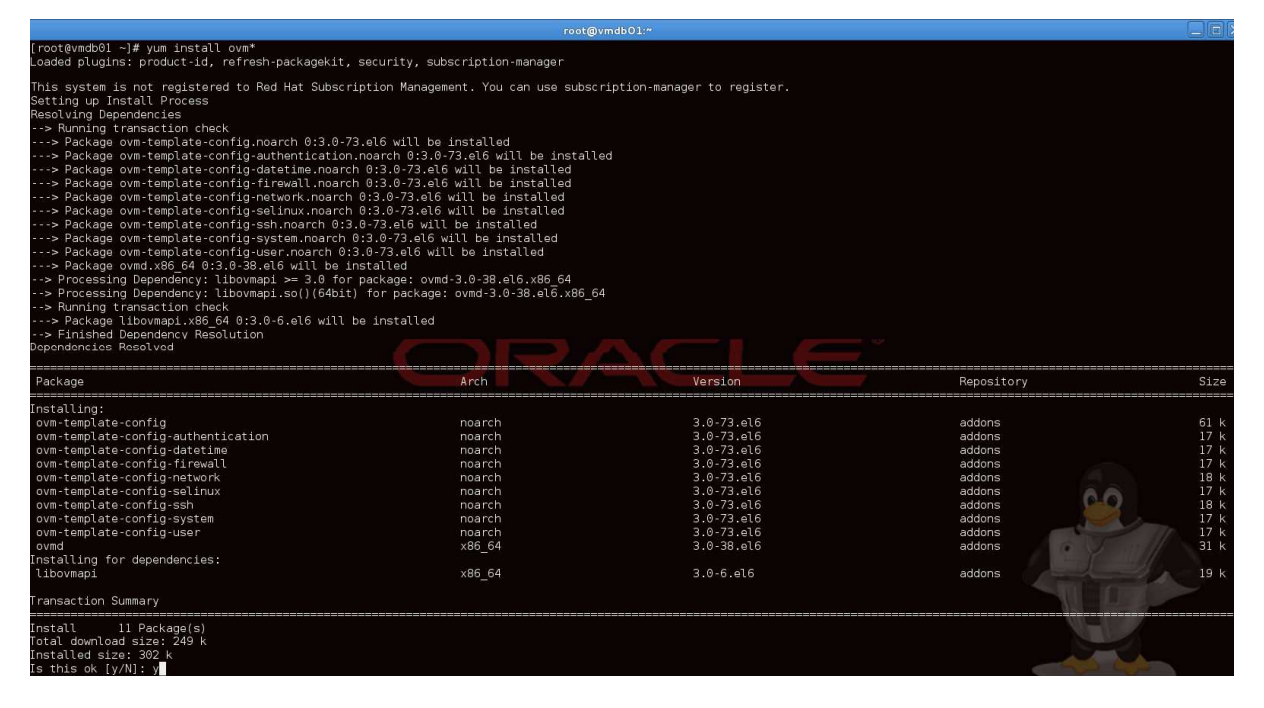

b) The task will complete in few seconds, and the result will be similar to this:

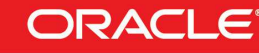

ORACLE WORLD<sup>IN</sup>

September 22-26, 2013 San Francisco

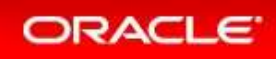

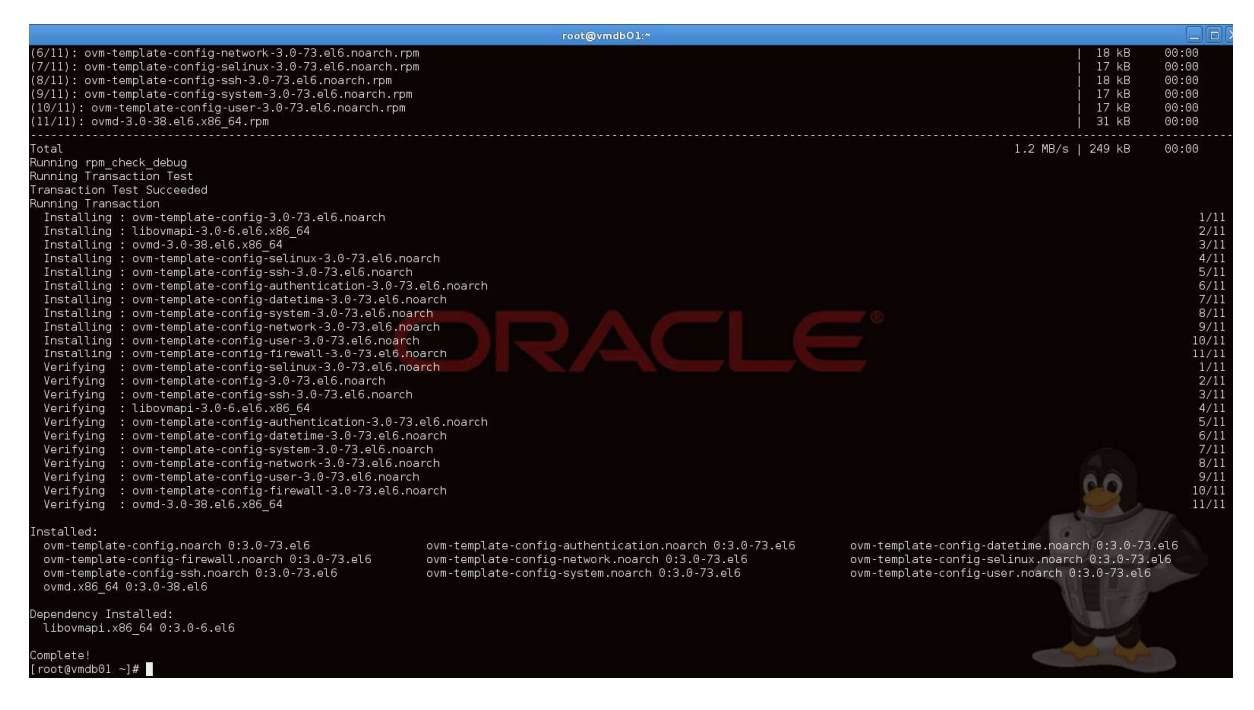

- c) Connect to the guest console by Oracle VM Manager and prepare the guest to transform in an Oracle VM Template; once the console is opened execute the following commands:
	- # ovmd -s cleanup # chkconfig ovmd on
	- # service ovmd enable-initial initial-config
	- # shutdown –h now

 $\square$   $\times$ vmdb01.oow.local - TigerVNC Troot@vmdb01 ~1# ovmd -s cleanup<br>[root@vmdb01 ~1# chkconfig ovmd on<br>[root@vmdb01 ~1# service ovmd enable-initial-config Trootexhilled T# service by end end<br>[root@vmdb01 "]# shutdown -h now

d) Verify that your guest is stopped and, after that, clone it to a new Oracle VM Template. Connect to Oracle VM Manager, select " **Servers and VMs**" tab, select pool named " **ovmpool.oow.local**" and select perspective "**Virtual Machines**". Click on the guest "**vmdb01.oow.local** " and click on the button "**Clone or move Virtual Machine**".

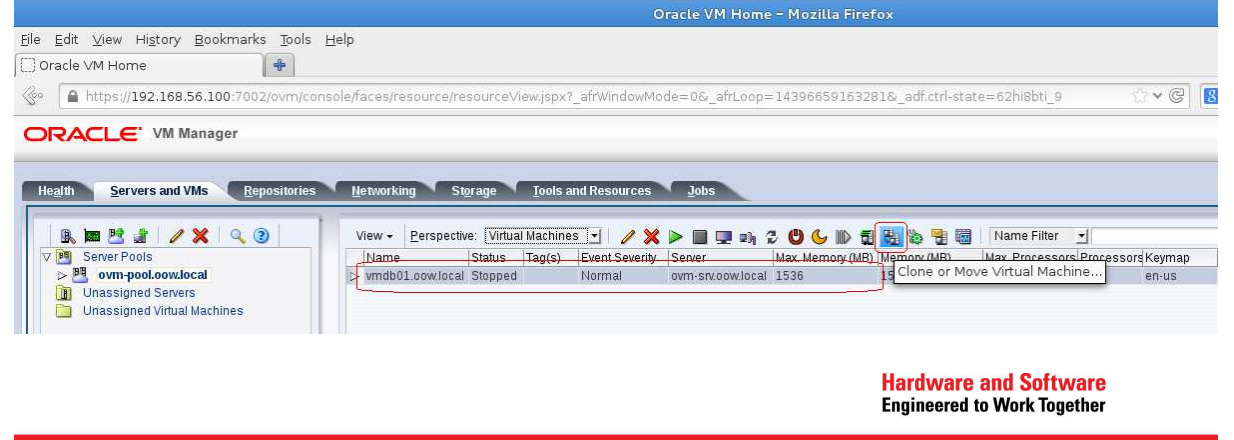

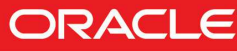

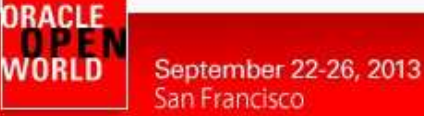

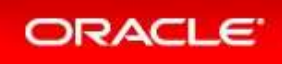

e) In the next windows named "Clone or Move Virtual Machine: vmdb01.oow.local" select the **first left option**" and click " **Next**".

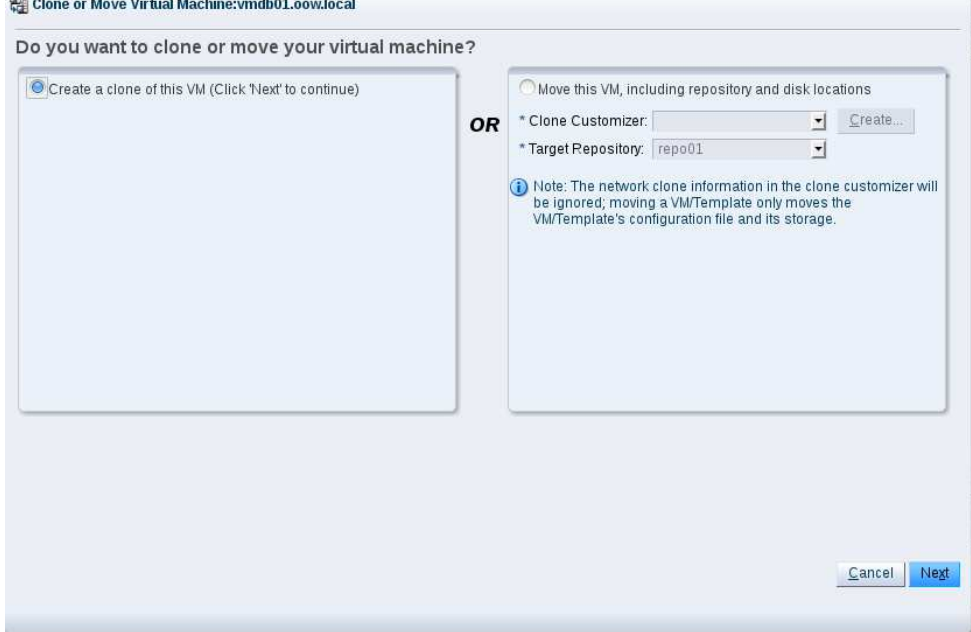

f) In the next step, enter the following details: Clone to a: Clone count: Clone name: Target Server pool: Description: **Template**" **1**" **Oracle Linux 6.4 – Oracle Database 11.2**" **ovm-pool.oow.local**" **Oracle Linux Template with Oracle 11.2 Database on boa board**"

Click "**OK**" to confirm the creation of the new Oracle VM Template.

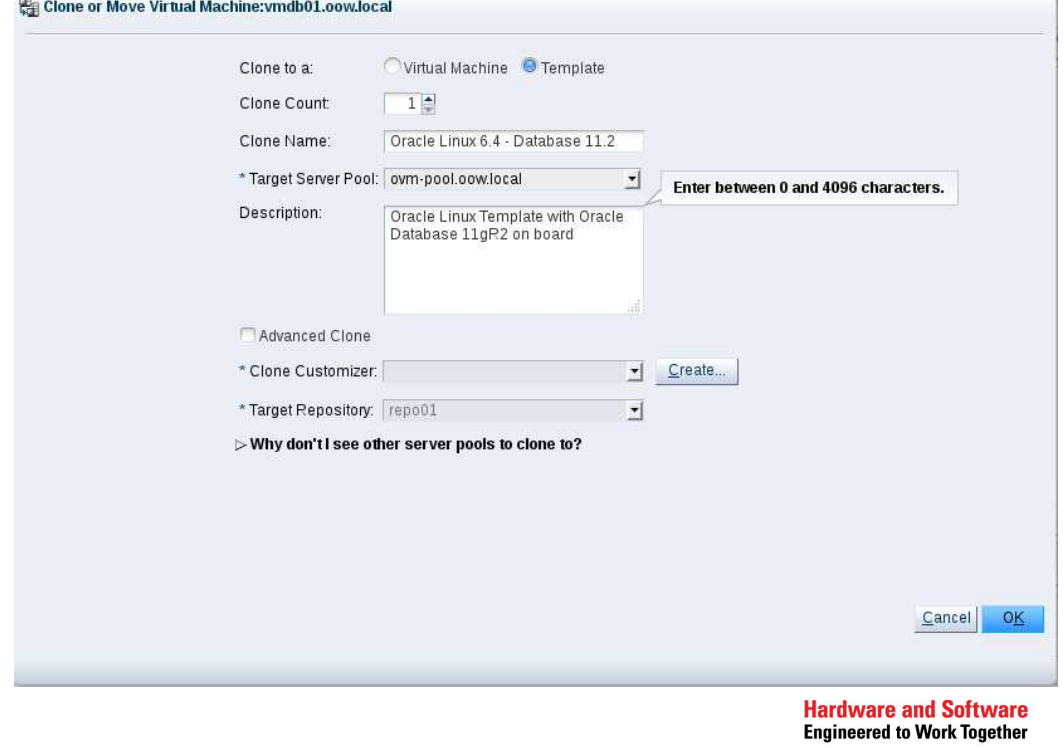

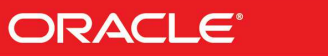

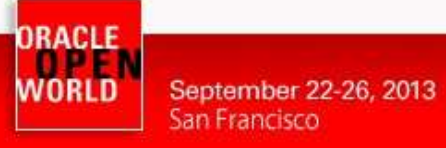

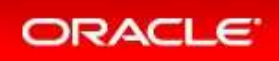

g) Verify the creation of your Oracle VM Template. Click on "**Repositories**" tab, expand repository " **repo01**" and click on "**VM Templates** " folder .

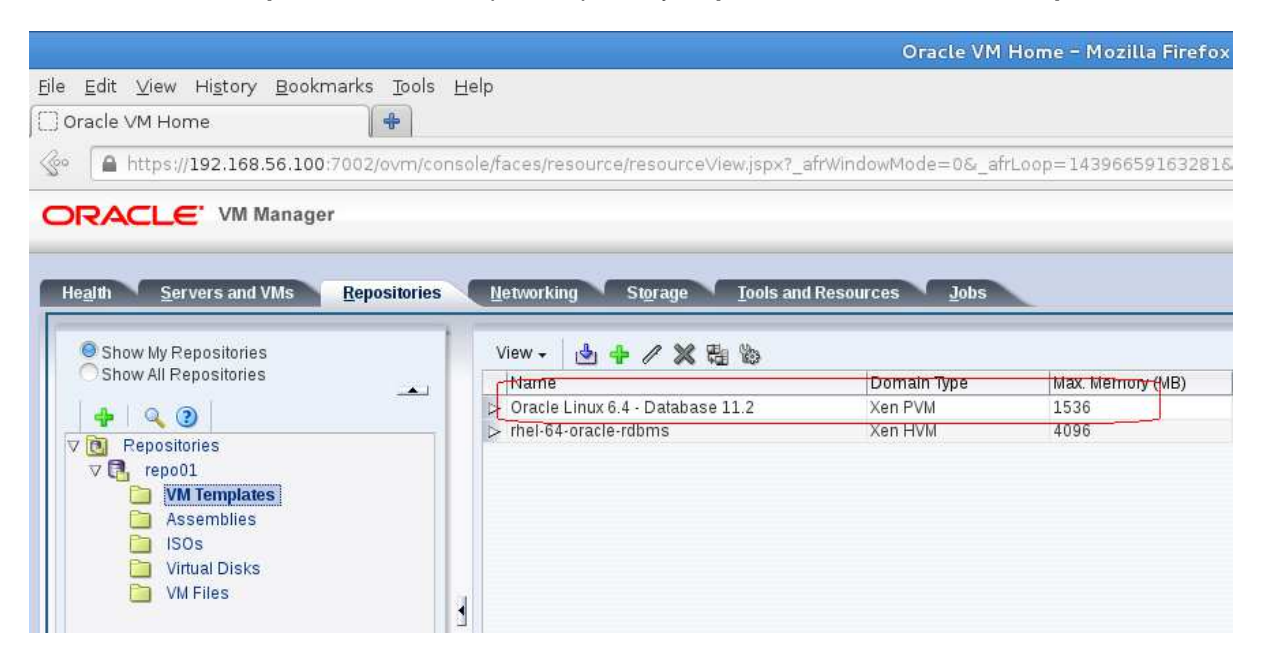

h) Select the the new Oracle VM Template named "**Oracle Linux 6.4 – Database 11.2**" and click on button "**Edit**"

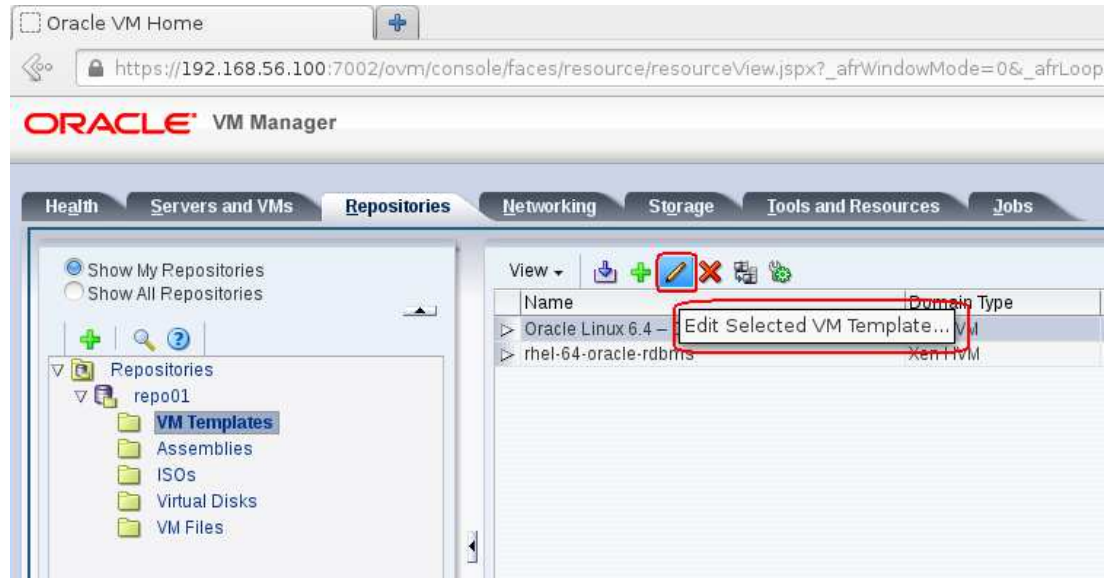

i) Change the "**Operating System**" from "Red Hat Enterprise Linux 6" to "Oracle Linux 6" and confirm wih "**OK**".

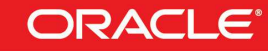

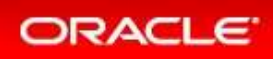

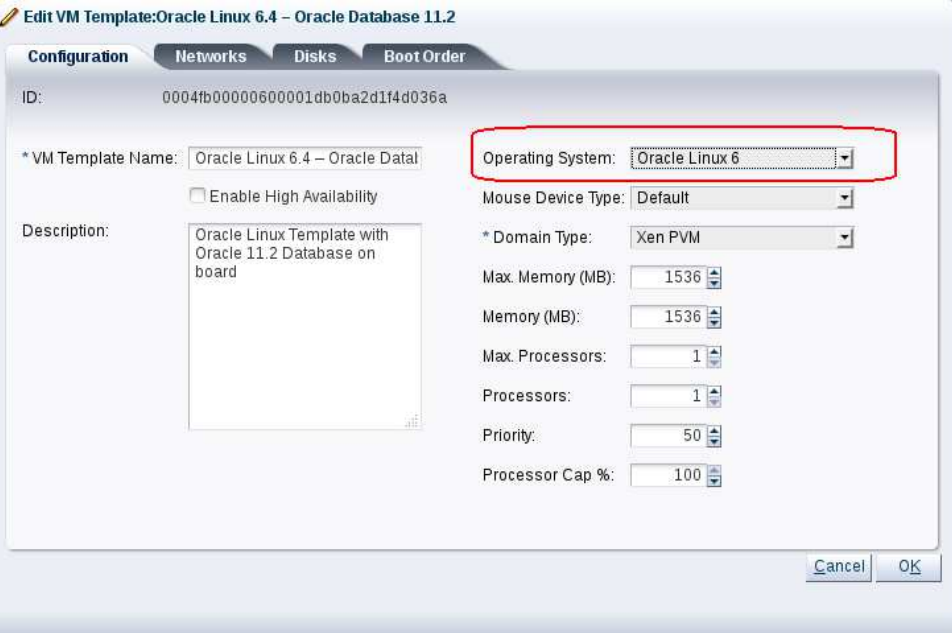

j) Create a new guest named "vmdb02" starting from the new Oracl Select the the new Oracle VM Template named " click on button "**Clone or Move Template** " Oracle Linux template. m the new Oracle Linux template.<br>**Oracle Linux 6.4 – Database 11.2**" and

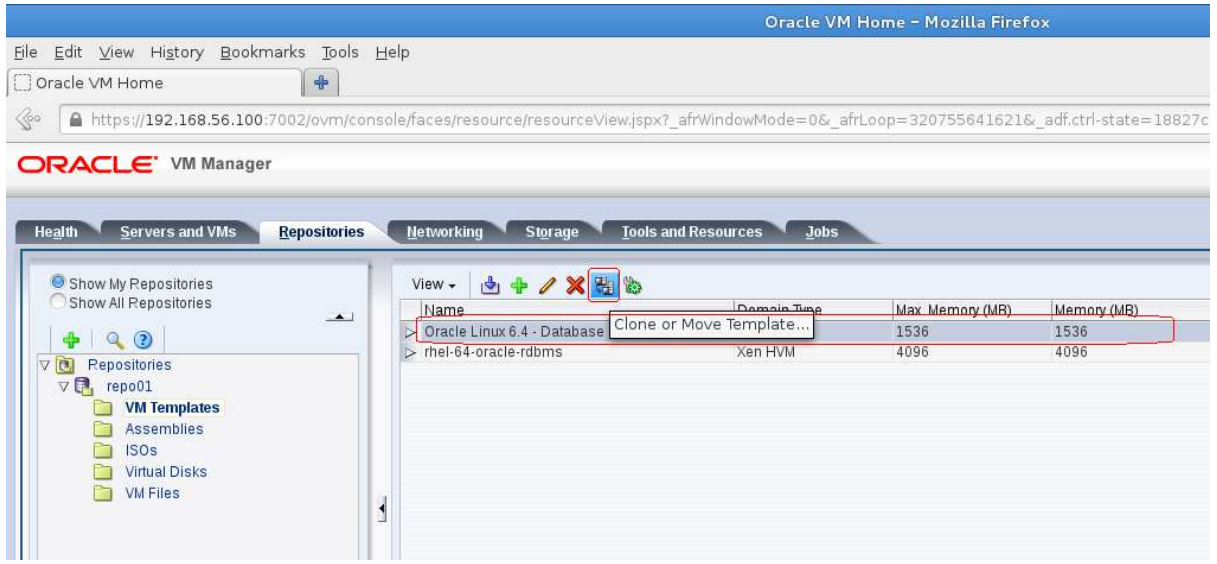

k) In the next window named "Clone or Move Template: Oracle Linux 6.4 – Database 11.2" select the option "**Create a clone of this Template** "

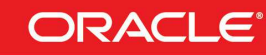

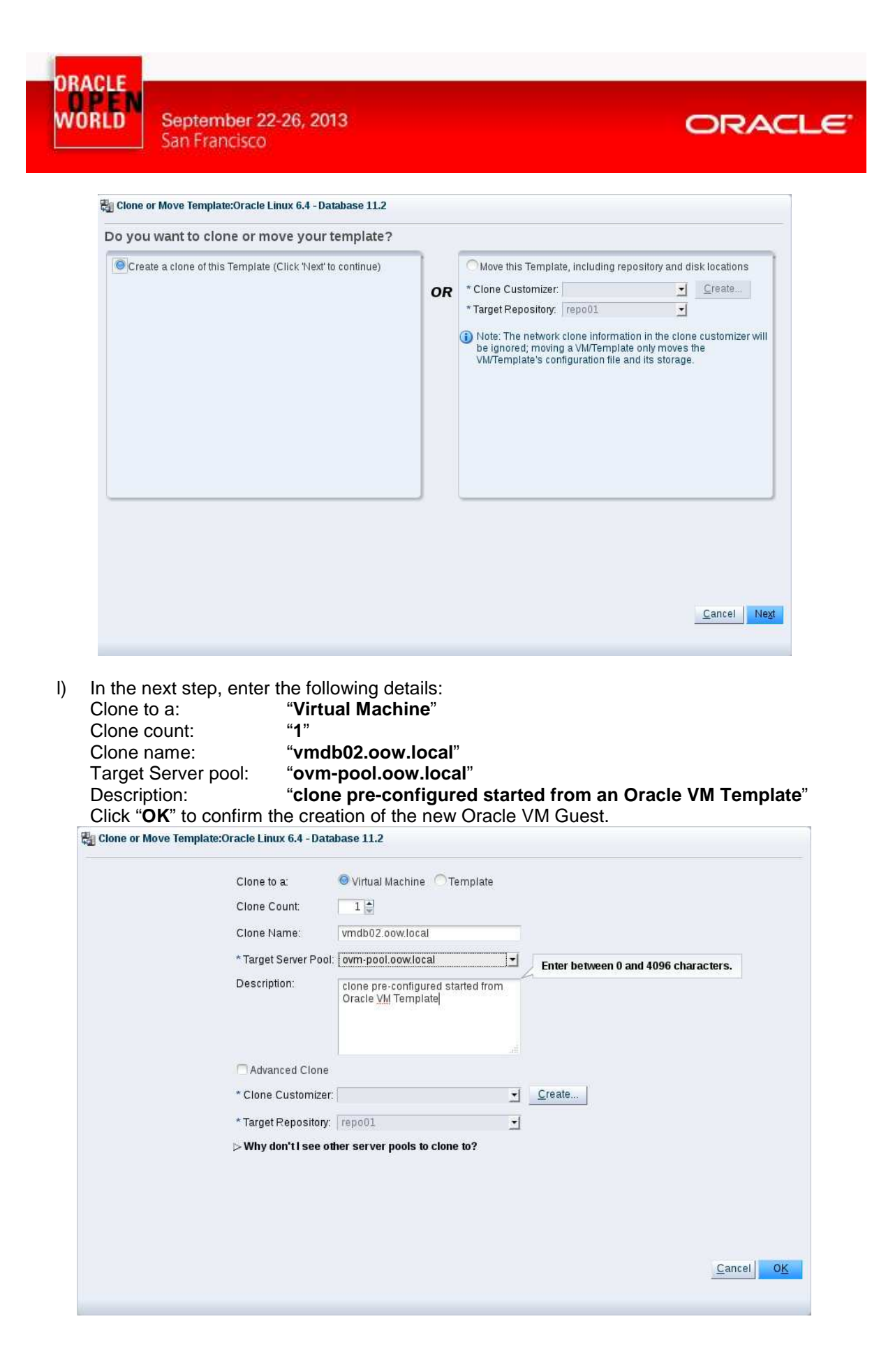

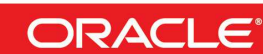

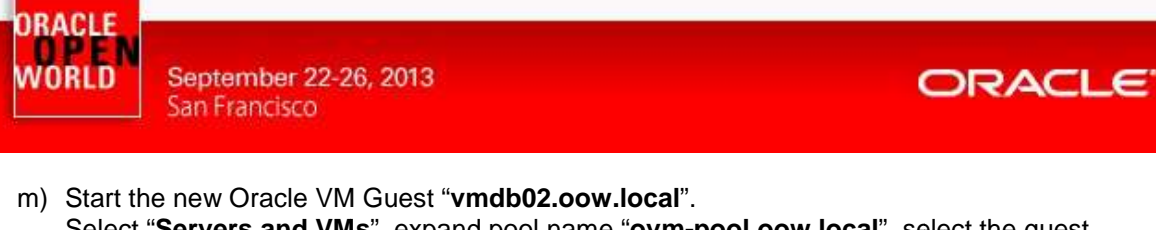

Select "Servers and VMs", expand pool name "ovm-pool.oow.local", select the guest named "**vmdb02.oow.local**" and click on button

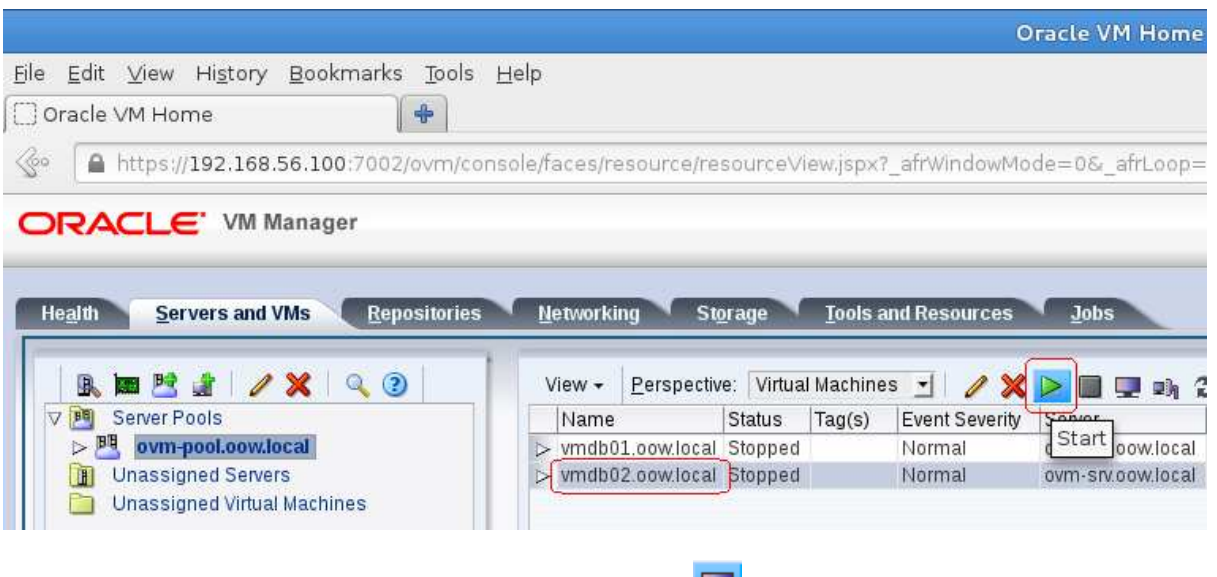

n) Open "**vmdb02.oow.local**" console by clicking on **button.** 

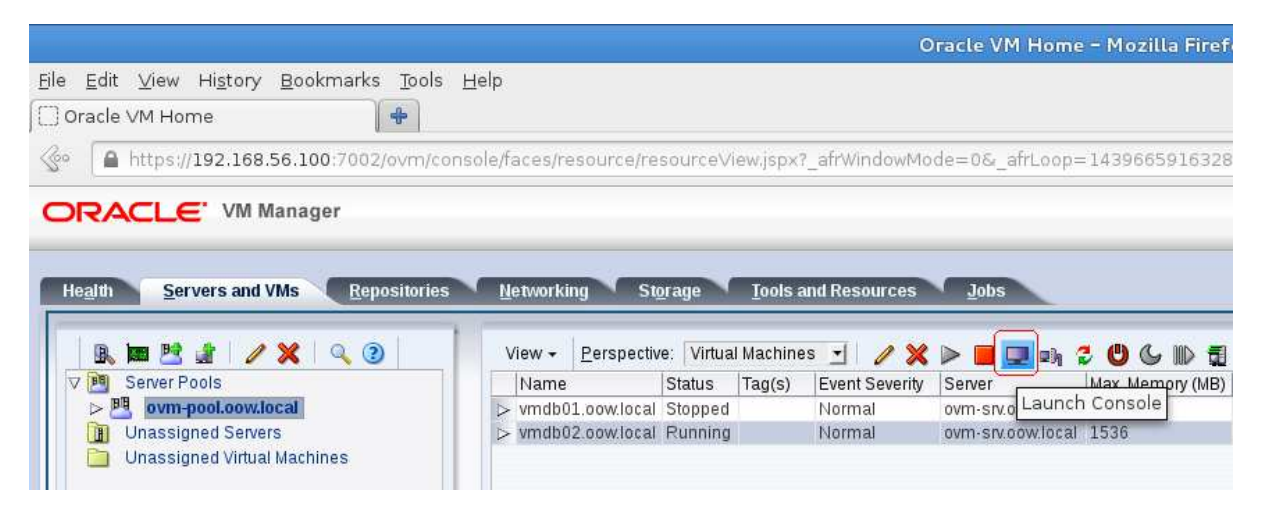

o) One of first Oracle Linux services that you will see to start by console will be " **OVM Template configure**".

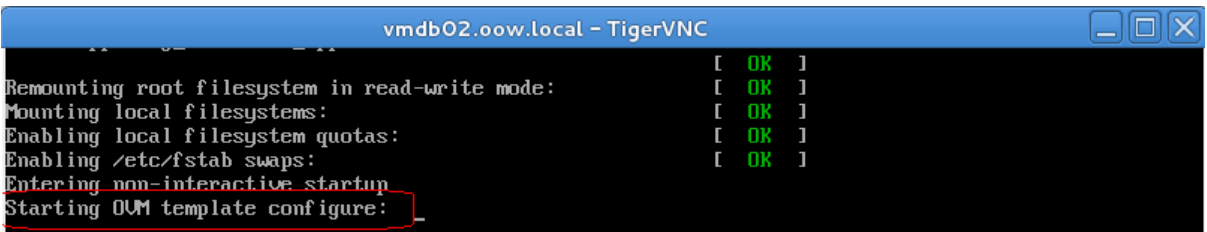

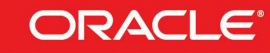

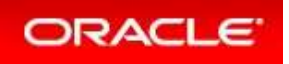

p) OVM Template configure will ask informations for new guest "vmdb02.oow.local"; enter the following details:

Category: NETWORK

September 22-26, 2013

San Francisco

ORACLE WORLD<sup>IN</sup>

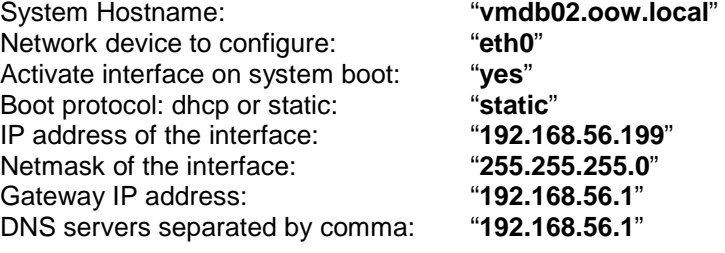

Category: AUTHENTICATION

System root password:

"**<your\_name>+<your\_surname>+1>** " \*\*\*

\*\*\* = due to security policies we have to insert one long password with, at least, one number.

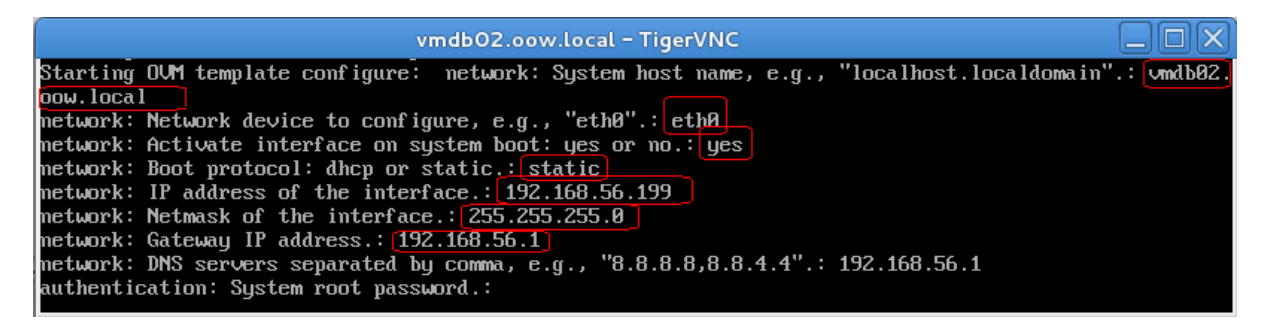

q) Open a terminal on your laptop and connect by ssh to your new guest ( **IP 192.168.56.199** ) Commands such as "**hostname** ", "**ifconfig**" and "**uname -a**" will show you new details.

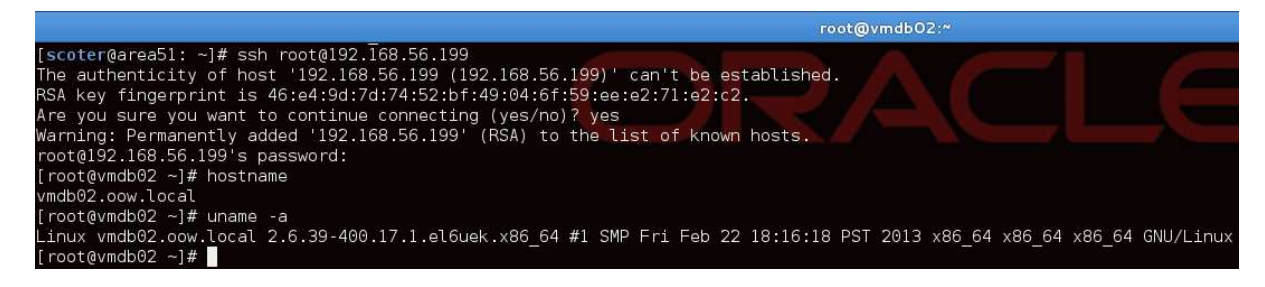

#### **Congratulations !**

You have successfully imported a guest from VMWare to Oracle VM, switched from Red Hat to Oracle Linux, and created your first Oracle VM Template using Oracle VM Template configuration scripts.

You could now master your knowledge and create your own Oracle VM Template configuration scripts by following guide deployed by **Wim Coekaerts** on his Oracle blog :

https://blogs.oracle.com/wim/entry/oracle\_vm\_template https://blogs.oracle.com/wim/entry/oracle\_vm\_template\_config\_script

**Migration approach followed by this lab is not the only one; other valid methods of migrations are based on official Oracle VM Templates like " "Oracle VM Templates for Oracle Database Oracle Database".** 

**Engineered to Work Together** 

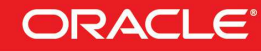

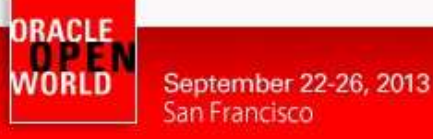

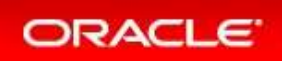

# 2.12 END OF LAB: LAB CLEANING

When you have finished this will, we would appreciate if you cloud stop the 3 VirtualBox virtual machines (Oracle VM Server, Oracle VM Manager and Oracle Enterprise Manager) to save time for the next labs taking place in this room.

To do that, execute the following actions for each VirtualBox virtual machine:

- o Select a virtual machine in VirtualBox console
- o Click on "**Show**"
- o Click on **Machine**, **Close**, and then "**Power off the machine**"

**We hope you enjoyed this hands on lab and your trip in San Francisco at Oracle OpenWorld 2013.** 

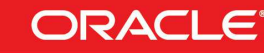

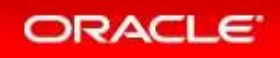

# **3 APPENDIX A: PREPARATION OF ENVIRONMENT**

### 3.1 PURPOSE

This section explains how to prepare the environment to run this lab. It is useful if you want to run this lab at home or office.

The first step is to find an X86 machine (server, desktop or labtop) and install Oracle VM VirtualBox on it.

Then, there are 2 servers to install (2 VirtualBox virtual machines in fact):

- o The Oracle VM Server
- o The Oracle VM Manager

### 3.2 DOWNLOAD REQUIRED BINARIES

This section lists the required binaries and explains how to download them.

#### **For your X86 machine:**

- **1. Oracle Java Runtime Environment (JRE) 7**  Download the version for your OS from http://java.com/en/download/manual.jsp
- **2. Oracle VM VirtualBox 4.2.x binaries** (4.2.16 during writing of this document) Download the version for your OS from https://www.virtualbox.org/wiki/Downloads Filename: For Oracle/Redhat Linux 6 64bits: **VirtualBox-4.2-4.2.16\_86992\_el6-1.x86\_64.rpm** (size **69 MB**) For Microsoft Windows: **VirtualBox-4.2.16-86992-Win.exe** (size **95 MB**) For others…
- **3. Oracle VM VirtualBox extension Pack 4.2.x**  Download from https://www.virtualbox.org/wiki/Downloads (same file for all OSes) Direct link: http://download.virtualbox.org/virtualbox/4.2.16/Oracle\_VM\_VirtualBox\_Extension\_Pack-4.2.16-86992.vbox-extpack Filename: **Oracle\_VM\_VirtualBox\_Extension\_Pack-4.2.16-86992.vbox-extpack** (size **11 MB**)

#### **For Oracle VM Server:**

**4. VirtualBox template for Oracle VM Server 3.2.4**  http://www.oracle.com/technetwork/server-storage/vm/template-1482544.html

Filename: **Oracle VMServer.3.2.4-b525.ova** (size **249 MB**)

#### **For Oracle VM Manager:**

**5. VirtualBox template for Oracle VM Manager 3.2.4**  http://www.oracle.com/technetwork/server

Filename: **Oracle VMManager.3.2.4-b524.ova** (size **2.75 GB**)

**6. Oracle VM template for Oracle Linux 6 update 4 (PVM 64 bits)**  Download for Oracle E-delivery Linux/Oracle VM platform (https://edelivery.oracle.com/Oracle

VM)

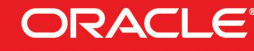

**ORACLE** WORLD September 22-26, 2013 San Francisco

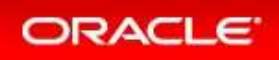

Look for "Oracle VM Templates for Oracle Enterprise Linux 6 Media Pack for x86 64 (64 bit)" 3.3 INSTALLATION OF ORACLE VM VIRTUALBOX

- 1. Find an x86 machine (desktop, laptop, server) matching the following prerequisites:
	- At least 16 GB of RAM
	- X86 64 bits CPU (Intel or AMD) with at least 4 cpus threads and with Virtualization Extensions (Intel VT or AMD-V)
	- OS supported by VirtualBox (Microsoft Windows, misc. Linux distributions, oracle Solaris 10 or 11, Apple Mac OSX)
	- 100 GB of disk space
- 2. Install the Oracle Java JRE on your OS (javaws binary needed to get the VNC console)
- 3. Install the Oracle VM VirtualBox 4.2.x binaries on your x86 machine
- 4. Start the Oracle VM VirtualBox console
- 5. If not already created, create an host only network in VirtualBox using the defaults IP information (IPv4 address 192.168.56.1 and Netmask 255.255.255.0 for your x86 machine). (go to File, Preferences, Network) and disable default Virtualbox DHCP Server.
- 6. Choose the folder you want to use to store the virtual machines files. (go to File, Preferences, General, Default Machine Folder)
- 7. Install the Oracle VM VirtualBox extension Pack (go to File, Preferences, Extensions)

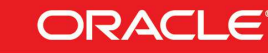

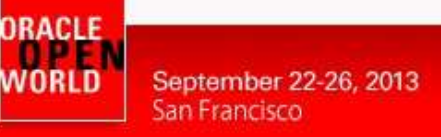

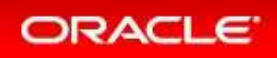

### 3.4 INSTALLATION OF ORACLE VM SERVER

- 1. In the Oracle VM VirtualBox console, import the VM from the Oracle VM Server template
	- File
	- Import Appliance
	- Select the file **Oracle VMServer.3.2.4-b525.ova**
	- **Next**
	- Change the name of the Virtual System 1 from "**Oracle VM Server 3.2.4-b525**" to "**hol9981\_ovm\_srv"**
	- **Import**
- 2. Modify the settings of the virtual machine "**hol9981\_ovm\_srv**"
	- Set Amount of memory to **6144MB** (System)
	- Configure the network (Network, Adapter 1, Attached to Host only Adapter)
	- Configure storage by removing the second 20GB disk and by adding a new-one of 60GB.
- 3. Start the virtual machine "**hol9981\_ovm\_srv**"
- 4. Configure the virtual machine (in the VM console)
	- Configure network
		- IP address : **192.168.56.101**
		- Netmask : **255.255.255.0**
		- Gateway : **192.168.56.1**
		- DNS server : **192.168.56.1**

(we will not use DNS, but we have to give an IP address here)

- Hostname : **ovm-srv.oow.local**
- Wait for the end of boot
- 5. Open a terminal on your Unix/Linux x86 machine and connect to the VM with ssh (you can use Putty on Microsoft Windows)
	- \$ **ssh root@192.168.56.101** (password is **ovsroot**)
		-
- 6. Add the following lines to the /etc/hosts file

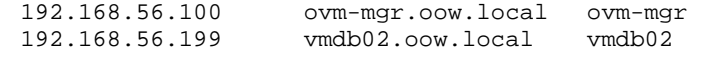

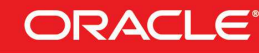

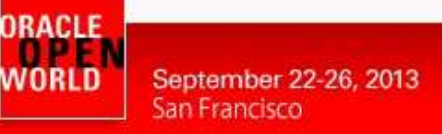

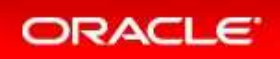

### 3.5 INSTALLATION OF ORACLE VM MANAGER

- 1. In the Oracle VM VirtualBox console, import the VM from the Oracle VM Manager template
	- File
	- Import Appliance
	- Select the file **Oracle VMManager.3.2.4-b524.ova**
	- **Next**
	- Change the name of the Virtual System 1 from "**Oracle VM Manager 3.2.4-b524**" to "**hol9981\_ovm\_mgr"**
	- Import
- 2. Modify the settings of the virtual machine "**hol9981\_ovm\_mgr**"
	- Configure the network (Network, Adapter 1, Attached to Host only Adapter)
- 3. Start the virtual machine "**hol9981\_ovm\_mgr**"
- 4. Configure the virtual machine (in the VM console)
	- Set root password to **ovsroot**
	- Configure network
		- IP address : **192.168.56.100**
		- Netmask : **255.255.255.0**
		- Gateway : **192.168.56.1**
		- DNS server : **192.168.56.1** 
			- (we will not use DNS, but we have to give an IP address here)
			- Hostname : **ovm-mgr.oow.local**
		- Wait for the end of boot
- 5. Open a terminal on your Unix/Linux x86 machine and connect to the VM with ssh (you can use Putty on Microsoft Windows)
	- \$ **ssh root@192.168.56.100** (password is **ovsroot**)

- 6. Add the following lines to the file /etc/hosts 192.168.56.101 ovm-srv.oow.local ovm-srv 192.168.56.100 vmdb02.oow.local vmdb02
- 7. Enable Apache "httpd daemon" on the manager ( will be used to upload templates )

# service httpd start # chkconfig httpd on

8. Configure directories that will support http daemon used for ovas files and yum server.

```
# mkdir –p /web/ovas 
# mkdir –p /web/yum 
# cd /var/www/html; ln –s /web/ovas .; ln –s /web/yum .
```
9. Copy "ova" exported from VMWare into the new directory created.

```
[root@ovm-mgr ovas]# ls -l 
total 10179152 
-rwxr-xr-x 1 ovm ovm 513034240 Aug 13 14:33 OVM_OL6U4_x86_64_PVM.ova 
-rwxr-xr-x 1 ovm ovm 9900220416 Aug 19 13:02 rhel64_oradb.ova 
[root@ovm-mgr ovas]# pwd 
/web/ovas
```
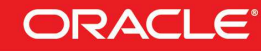

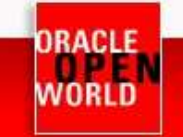

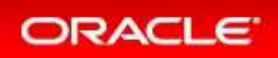

10. Prepare a yum repository for Oracle Linux 6 based on http://public-yum.oracle.com. ( Oracle VM Manager guest will need internet access so you have to temporary modify your network connection ).

Download public-yum repo file to install new packages.

```
# cd /etc/yum.repos.d 
# wget https://public-yum.oracle.com/public-yum-el5.repo
```
Install tools needed to build-up your local yum repository.

# yum install yum-utils createrepo

Download public yum repo file for Oracle Linux 6 ( target release Oracle VM Red Hat Guest in this lab and remove Oracle Linux 5 repo file ( used to install packages above ).

```
# rm –f /etc/yum.repos.d/public-yum-el5.repo 
# cd /etc/yum.repos.d 
# wget https://public-yum.oracle.com/public-yum-ol6.repo
```
Create the local repository on Oracle VM Manager machine. ( nb: it will take many hours depending on your internet connection bandwith because it will download about 27GB; if you haven't so much time, see alternative option below ).

```
# /usr/bin/reposync --repoid=ol6_latest --repoid=ol6_UEK_latest –repoid=ol6_addons -p 
/web/yum
# /usr/bin/createrepo /web/yum/ol6_latest/getPackage/
```
# /usr/bin/createrepo /web/yum/ol6\_UEK\_latest/getPackage/

# /usr/bin/createrepo /web/yum/ol6\_addons/getPackage/

\*\*\*: an alternative option is to use directly http://public-yum.oracle.com in this lab; to implement this alternative you will need to have internet access and, at the same time, configure your Oracle VM Manager guest to reach external sites.

Prepare file ".repo" to use on your future Oracle VM Guest ( with Oracle Linux 6 x86-64 ):

```
[local_ol6_latest] 
name=Oracle Linux $releasever Latest ($basearch) 
baseurl=http://192.168.56.100/yum/OracleLinux/OL6/latest/$basearch/ 
gpgkey=http://192.168.56.100/RPM-GPG-KEY-oracle-ol6
gpgcheck=0 
enabled=1 
[local_ol6_UEK_latest] 
name=Latest Unbreakable Enterprise Kernel for Oracle Linux $releasever ($basearch) 
baseurl=http://192.168.56.100/yum/OracleLinux/OL6/UEK/latest/$basearch/ 
gpgkey=http://192.168.56.100/RPM-GPG-KEY-oracle-ol6
```
enabled=1 11. Install and implement "DHCP Server" on Oracle VM Manager; we need this function to supply IPs on the guest that will be created on our Oracle VM Server.

# wget http://public-yum.oracle.com/repo/OracleLinux/OL5/9/base/x86\_64/dhcp-3.0.5- 31.el5\_8.1.x86\_64.rpm

Here an example of dhcpd.conf to implement ( /etc/dhcpd.conf ):

```
# DHCP Server Configuration file.
# see /usr/share/doc/dhcp*/dhcpd.conf.sample 
# 
ddns-update-style interim;
```
 $q$ 

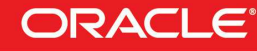

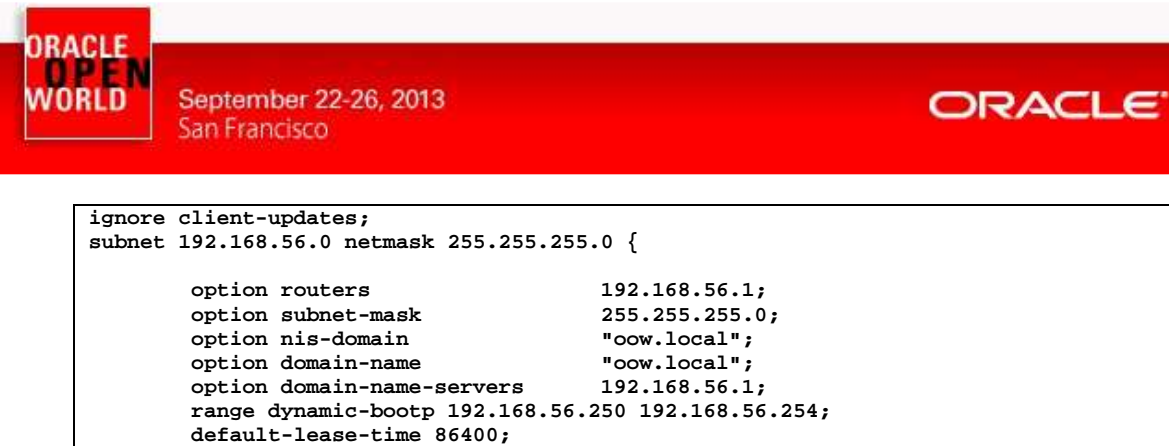

# chkconfig dhcpd on

**}** 

 **max-lease-time 86400;** 

# service dhcpd start

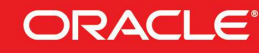

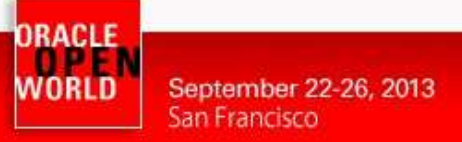

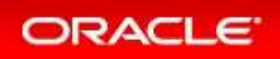

### 3.6 EXPORT VMWARE GUEST IN OVA FORMAT

In this lab we created more than one guest and an Oracle VM Template starting from a guest exported from VMWare.

To proceed with an export of a guesto into an "OVA" format there are more than one method. Method used in this lab is in text-mode with the tool named "ovftool". Syntax used on this tool is like:

# ovftool /app/vmware/RH\_Linux\_6\_x86-64/rhel\_6\_64-bit.vmx /app/rhel.ova

Guest exported for this lab was:

OS: Red Hat Enterprise Linux 6.4 x86-64 vCPUs: 2 vRAM: 8192 MB Disks: one disk of 30gb Applications: Oracle Database Enterprise Edition 11.2.0.3

If you are going to export a Microsoft Windows guest from VMWare you could encontuer a known problem: "**BSOD** (blue screen of desktop) on the first run of your guest on Oracle VM ). To sort out this problem you have two options to follow before export the guest:

a) Connect to your Windows guest and extract "Driver.cab" files already present on Microsoft Windows distribution.

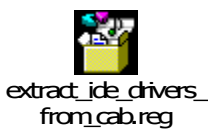

b) Install Oracle VM PV Drivers for Microsoft Windows.

Download Oracle VM PV Drivers for Microsoft Windows at:

Oracle Software Delivery Cloud

Reference:

Oracle VM Windows Paravirtual (PV) Drivers for Microsoft Windows Guests (XP/Vista/7/2003/2008/2008 R2) 3.0.1 - 32-bit/64-bit (signed by Microsoft for the Windows Logo Program for Windows 2008, Windows 2008 R2, Windows 2003 and Windows 7)

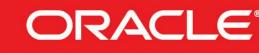

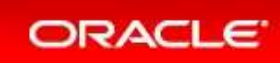

# **4 REFERENCES**

# 4.1 ORACLE VM DOCUMENTATION

http://www.oracle.com/technetwork/server-storage/vm/documentation/index.html

#### Release 3.2.1

#### **Oracle VM Release 3.2.1 Documentation**

The Oracle VM Release 3.2.1 documentation set includes information on Release 3.2.1, which is the initial release of Oracle VM Release 3.2. This documentation set should also be used for any future<br>3.2.x releases. Use this

Oracle VM Release 3.2.x patch updates can be downloaded from http://www.oracle.com/technetwork/server-storage/vm/downloads/index.html

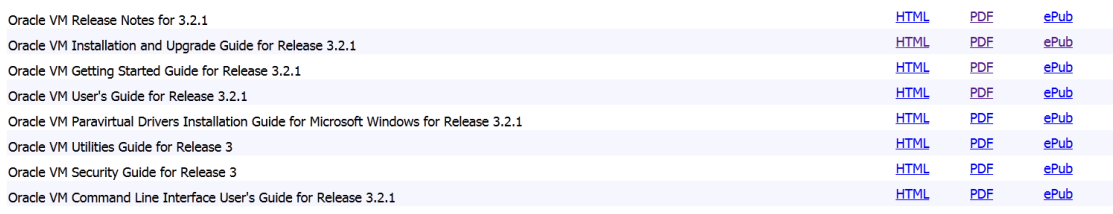

# 4.2 GET THIS DOCUMENT

This document is available on http://blogs.oracle.com/cpauliat/entry/hol\_oow2013

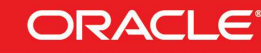